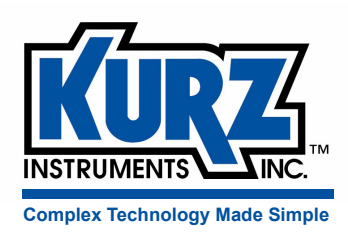

## Series 155 Mass Flow Computer User Guide

**Kurz Instruments, Inc.** 2411 Garden Road Monterey, CA 93940 800-424-7356 / 831-646-5911 www.kurzinstruments.com

### Urheberrecht und Warenzeichen

Copyright © 2013 Kurz Instruments, Inc.

Sämtliche Rechte bleiben vorbehalten.

No part of this publication may be reproduced or transmitted in any form or by any means, electronic or mechanical, including photocopying, recording, or by any information storage and retrieval system without express written permission from Kurz Instruments, Inc., 2411 Garden Road, Monterey, California 93940; Phone: 831‐646‐5911, Fax: 831‐646‐8901, or www.kurzinstruments.com

The material in this manual is for information only and is subject to change without notice. Every reasonable effort has been made to ensure that the information in this manual is complete and accurate. Kurz Instruments, Inc. makes no representations or warranties of any kind concerning the contents of this publication, and therefore assumes no liability, loss, or damages resulting from use, errors, or omissions in this publication or from the use of the information contained herein. Kurz Instruments, Inc.,is not responsible for printing or clerical errors.

Kurz Instruments, Inc., reserves the right to make engineering changes, product improvements, and product design changes without reservation and without notification to its users. Consult your Kurz Instruments, Inc. representative or a factory applications engineer for information regarding current specifications.

Kurz Instruments, Inc. assumes no liability for damages or injuries (consequential or otherwise) caused by the improper use and/or improper installation of this product or where this product is used in any application other than what it was designed for and intended. Kurz Instruments, Inc. expressly denies any responsibility if this product has been modified without Kurz Instruments, Inc. written approval or if this product has been subjected to unusual physical or electrical stress, or if the original identification marks have been removed or altered.

Equipment sold by Kurz Instruments, Inc. is not intended for use in connection with any nuclear facility or activity unless specifically sold for such applications and specific conditions for such usage are detailed. If the equipment is used in a nuclear facility or activity without supporting quotation, Kurz Instruments, Inc. disclaims all liability for any damage, injury, or contamination, and the buyer shall indemnify and hold Kurz Instruments, Inc., its officers, agents, employees, successors, assigns, and customers, whether direct or indirect, harmless from and against any and all losses, damages, or expenses of whatever form and nature (including attorneys fees and other costs of defending any action) which they, or any of them, may sustain or incur, whether as a result of breach of contract, warranty, tort (including negligence), strict liability or other theories of law, by reason of such use.

The Kurz logo is a trademark of Kurz Instrument, Inc., registered in the U.S. and other countries. Use of the Kurz logo for commercial purposes without the prior written consent of Kurz Instruments, Inc. may constitute trademark infringement in violation of federal and state laws. MetalClad, Series MFTB, Series 454FTB, Series 504FT, Series 534FTB, and KBar‐2000B are trademarks of Kurz Instruments, Inc.

Other company and product names mentioned herein are trademarks of their respective owners. Mention of third‐ party products is for informational purposes only and constitutes neither an endorsement nor a recommendation. Kurz Instruments, Inc., assumes no responsibility with regard to the performance or use of these products.

- 2411 Garden Road Customer Service
- Kurz Instruments Inc. **Kurz Factory Support Kurz Factory Support** Monterey, CA 93940 800‐424‐7356 (toll free) 831‐646‐5911 (main) www.kurzinstruments.com 831‐646‐8901 (fax) service@kurzinstruments.com

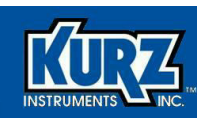

## **Inhalt**

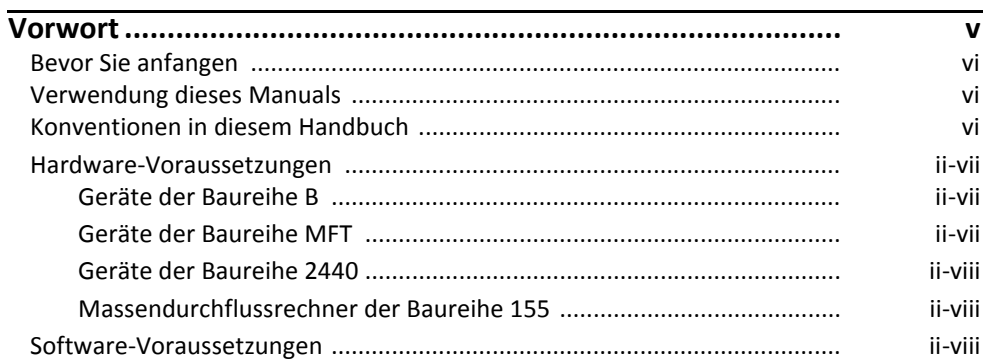

### Kapitel 1

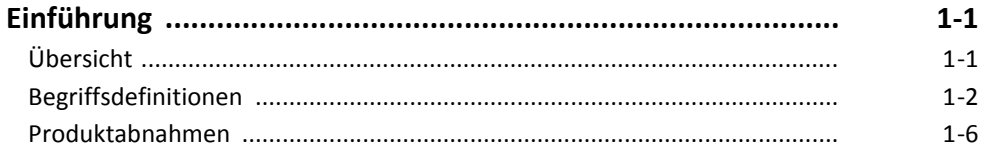

### **Kapitel 2**

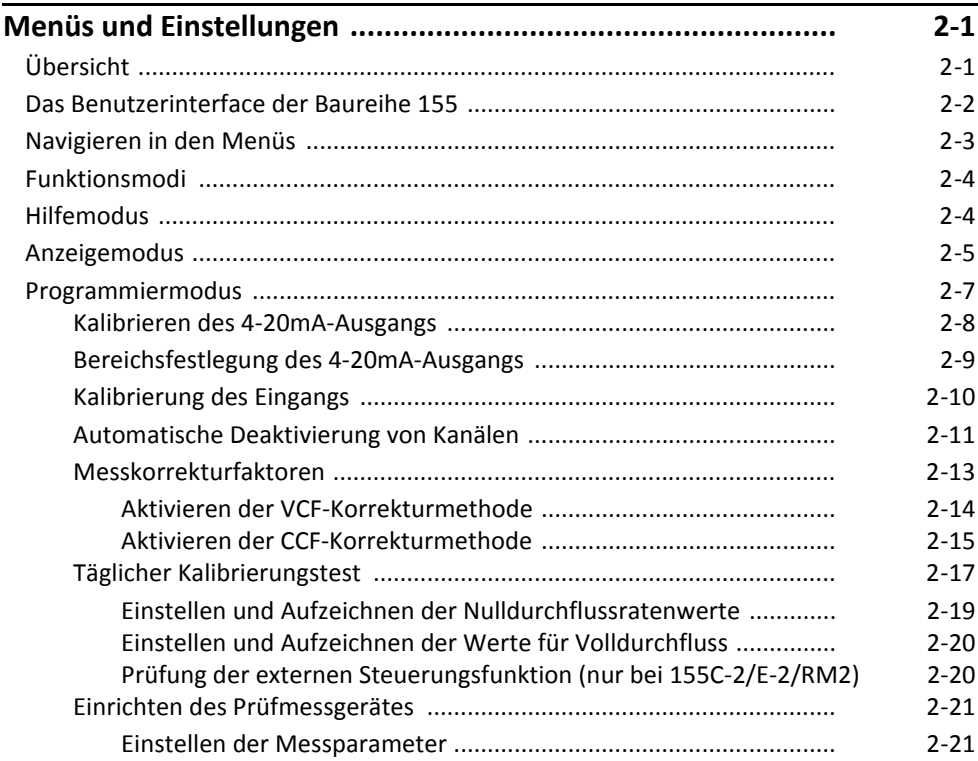

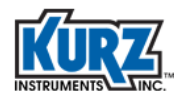

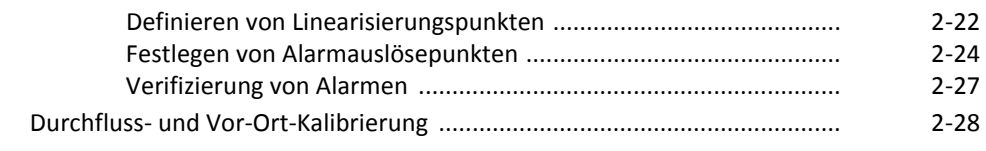

### **Kapitel 3**

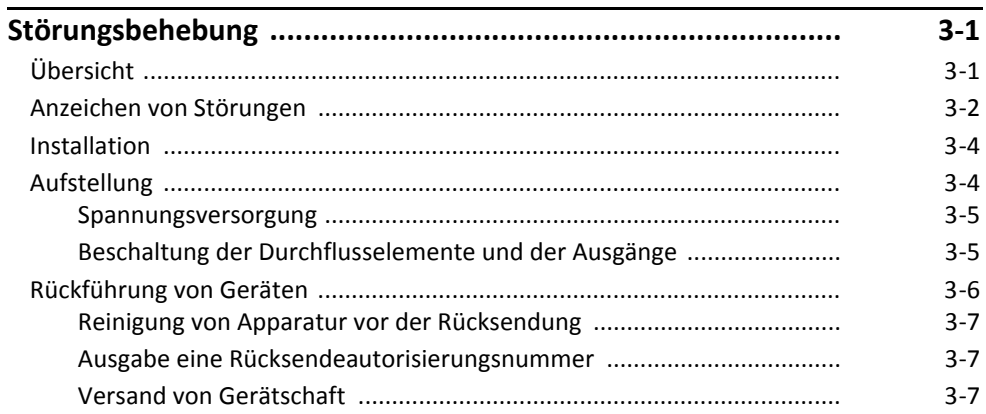

### **Kapitel 4**

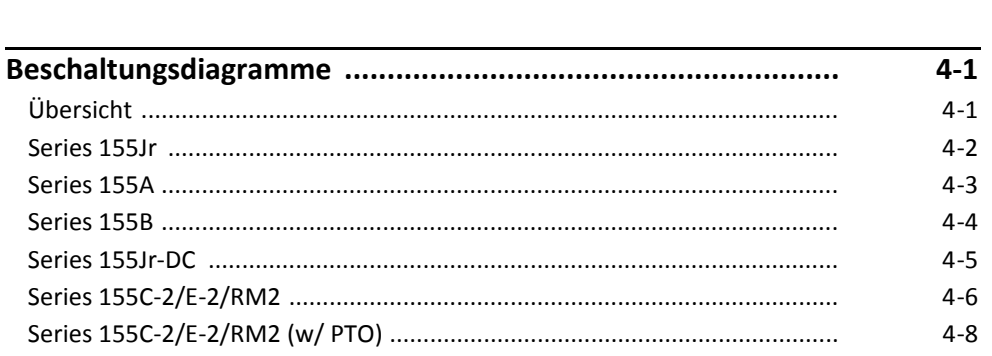

### **Anhang A**

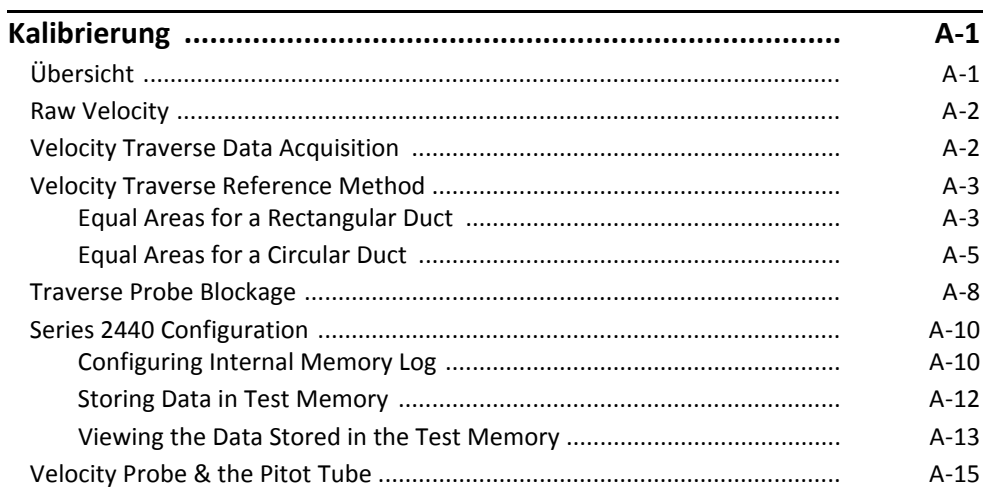

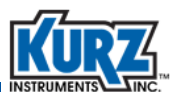

## Tabellen

### **[Kapitel](#page-16-0) 2**

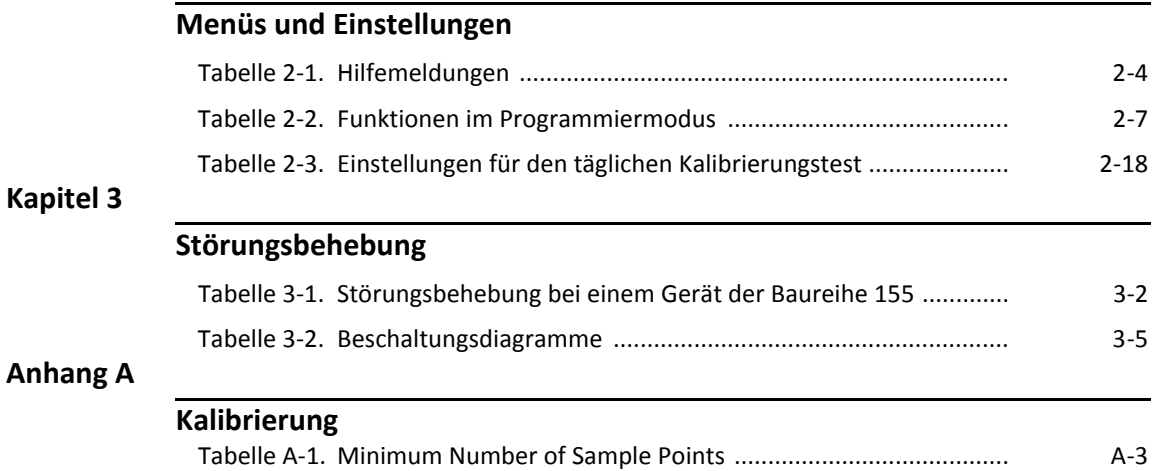

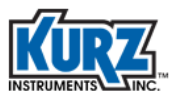

## List of Figures

### **[Kapitel](#page-16-0) 2**

**[Anhang](#page-62-0) A**

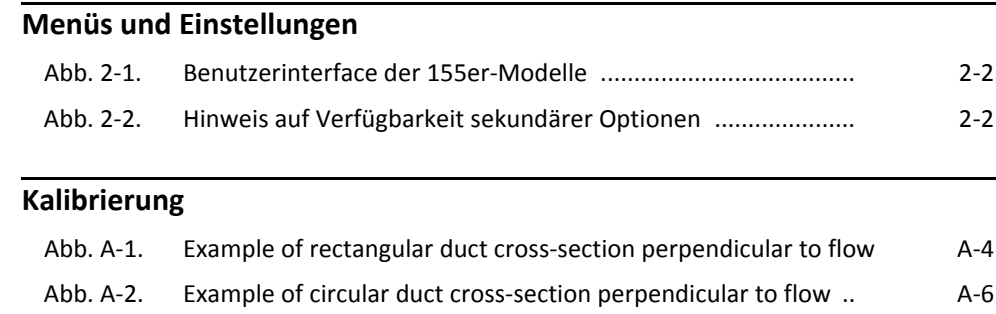

<span id="page-6-0"></span>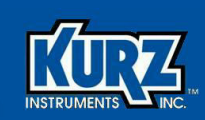

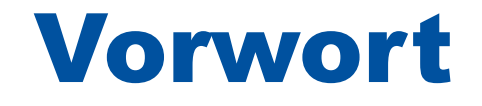

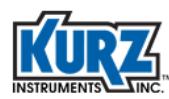

## <span id="page-7-0"></span>Bevor Sie anfangen

**Wichtig** *Die Gewährleistung für das Gerät erlischt, wenn das Gerät nicht gemäß der Anweisungen in dieser Anleitung installiert wird. Lesen Sie die Installationsanweisungen gründlich durch, bevor Sie mit der Installation beginnen. Falls Sie nicht absolut sicher sind, dass Sie den Inhalt komplett verstanden haben, oder falls Sie weitergehende Fragen haben, kontaktieren Sie Ihren Kurz Kundendienst, bevor Sie mit der Installation beginnen.*

### <span id="page-7-1"></span>Verwendung dieses Manuals

Die von Kurz Instruments, Inc. zur Verfügung gestellte Dokumentation umfasst gedruckte Anleitungen und Produktliteratur, Adobe Acrobat PDF Dateien und anwendungsbezogene Online‐Hilfedateien. Die Kurz Instruments CD enthält sämtliche verfügbaren Dokumentationsdateien. Um PDF Dateien lesen zu können, laden Sie die aktuelle Version des Adobe Acrobat Reader kostenlos herunter unter: www.adobe.com

Zusätzliche Informationen bietet Kurz Instruments online:

- **• Internet:** www.kurzinstruments.com
- **• E‐mail:** service@kurzinstruments.com
- **•** Links zu den aktuellen Handbüchern und zu weiterführender Literatur

Zugang zu Hilfestellung zu Ihrem Gerät erhalten Sie auf folgenden Wegen:

- **• Hauptanschluss:** 001‐831‐646‐5911
- **• Telefon:** 001‐800‐424‐7356
- **• Fax:** 001‐831‐646‐8901

### <span id="page-7-2"></span>Konventionen in diesem Handbuch

Die nachfolgende Tabelle führt die in der von Kurz Instruments, Inc. zur Verfügung gestellten Dokumentation zur Anwendung kommenden Konventionen auf und führt jeweils ein Beispiel dazu auf.

#### **Tabelle 1. Konventionen dieses Handbuches**

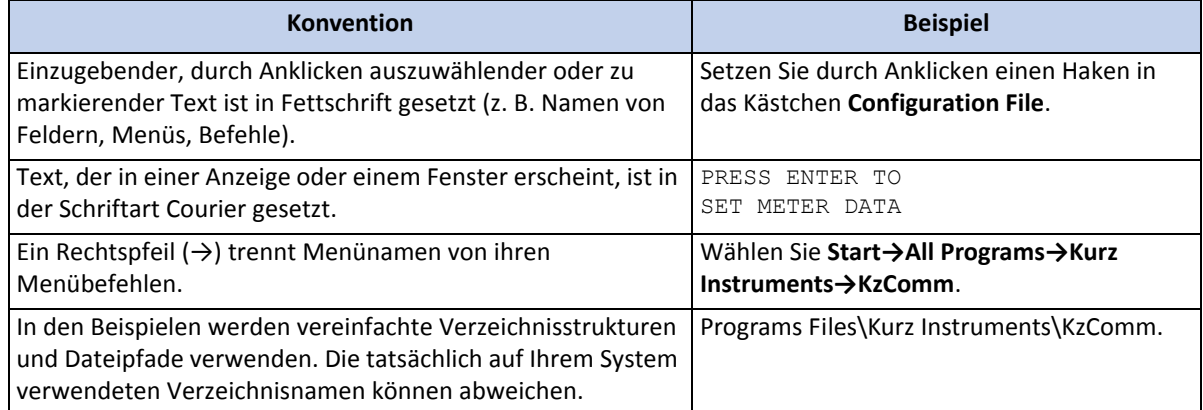

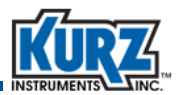

### <span id="page-8-0"></span>Hardware-Voraussetzungen

Das Programm KzComm verwendet XMODEM, Modbus RTU, MODBUS TCP/IP oder Terminalkommunikationsprotokolle, um mit Kurz Geräten der Baureihen MFT, B, 155 oder 2440 zu kommunizieren.

- **•** Geräte der Baureihe B verwenden das XMODEM Kommunikationsprotokoll via USB‐Port oder MODBUS TCP/IP. Es müssen auf dem Rechner entweder der Kurz USB‐Gerätetreiber oder der FTDI USB‐Gerätetreiber installiert werden, bevor der Rechner mittels USB‐Kabel mit einem Gerät der Baureihe B verbunden wird.
- **•** Rechner/Messumformer der Baureihe 155 verwenden Terminalkommunikation via RS‐232C Schnittstelle.
- **•** Geräte der Baureihe MFT und Portable Flow Meter der Baureihe 2440 arbeiten mit XMODEM Kommunikationsprotokoll via RS‐232C Schnittstelle.

### <span id="page-8-1"></span>Geräte der Baureihe B

Geräte der Baureihe B benötigen:

- **•** Ein zweiadriges, abgeschirmtes Kabel für Modbus RTU.
- Für das XMODEM Protokoll ein USB-Kabel Typ "A auf Mini-B".
	- **Anmerkung** Es müssen auf dem Rechner entweder der Kurz USB‐Gerätetreiber oder der FTDI USB‐Gerätetreiber installiert werden, bevor der Rechner mittels USB‐Kabel mit einem Gerät der Baureihe B verbunden wird.
- **•** Für das Modbus TCP/IP Protokoll ein Ethernet‐Kabel zu einem Protokollumsetzer Modebus TCP/IP zu RS‐485.

### <span id="page-8-2"></span>Geräte der Baureihe MFT

Geräte der Baureihe MFT erfordern:

**•** Verbindungskabel mit DB9‐Anschlüssen an beiden Enden und Eins‐zu‐Eins‐Verbindung sämtlicher Anschlussstifte. Das Kabel kann von Kurz bezogen werden (Teile‐Nummer #260102).

**Anmerkung** Falls der Rechner statt eines DB9‐Anschlusses einen DB25‐Anschluss aufweist, verwenden Sie einen Adapter DB25 auf DB9.

**•** RS‐232C Anschluss am Rechner (bzw. Adapter USB auf RS‐232C).

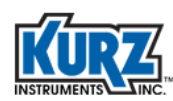

### <span id="page-9-0"></span>Geräte der Baureihe 2440

Geräte der Baureihe 2440 erfordern:

**•** Verbindungskabel mit DB9‐Anschlüssen an beiden Enden und Eins‐zu‐Eins‐Verbindung sämtlicher Anschlussstifte. Das Kabel kann von Kurz bezogen werden (Teile‐Nummer #260102).

- **•** RS‐232C Anschluss am Rechner (bzw. Adapter USB auf RS‐232C).
- **•** Eine freie Ein‐/Ausgabe‐Adapterplatine. Ein‐/Ausgabeplatinen für die Baureihe 2440 können von Kurz bezogen werden (Teile‐Nummer #260106 und 420334).

### <span id="page-9-1"></span>Massendurchflussrechner der Baureihe 155

KzComm kann mit Massendurchflussrechnern der Baureihe 155 kommunizieren, wenn auf diesen KAS 6.81 installiert ist. Konfigurationsdateien der 155er‐Rechner können hoch‐ oder heruntergeladen und für Protokollierungszwecke ausgedruckt werden. Nicht konfigurierte Funktionen werden nicht heruntergeladen und erscheinen auch nicht im Protokoll. KzComm unterstützt keine Durchgangsbefehle zum Rekonfigurieren von Geräten, die an den 155er‐Rechner angeschlossen sind.

155er‐Rechner erfordern am Computer eine RS‐232C‐Schnittstelle (bzw. einen Adapter USB auf RS232C).

## <span id="page-9-2"></span>Software-Voraussetzungen

KzComm ist lauffähig unter Windows XP, Windows Vista, Windows 7 und Windows 8. Bei jedem Betriebssystem muss das jeweils aktuellste Service Pack installiert sein.

**Anmerkung** Bei Windows Vista verursacht das Herunterladen des Trend Log in seltenen Fällen ein Einfrieren des Systems (keine Bildschirmaktivität mehr). Führen Sie in diesem Fall einen Neustart des Rechners gemäß der Hinweise im zugehörigen Handbuch aus.

Basis‐Computerkenntnisse sind erforderlich, um Dateien zu kopieren und zu verschieben, um in Dateistrukturen zu navigieren und Dateitypen zu identifizieren sowie um Anwendungsprogramme zu installieren. Sie benötigen ein Entpackprogramm, um Dateien aus komprimierten Dateipaketen zu extrahieren.

Bevor ein Gerät der Baureihe B über USB‐Kabel an einen Rechner angeschlossen wird, muss auf diesem der Kurz USB‐Gerätetreiber oder der FTDI USB‐Gerätetreiber installiert werden. Beide Treiber sind während der KzComm‐Installation abrufbar bzw. auf der Kurz CD im Verzeichnis USB Device Driver hinterlegt respektive stehen auf der Kurz Internetseite zum Herunterladen zur Verfügung (kurzinstruments.com). Der FTDI USB‐Treiber ist ein Treiber für virtuelle 64‐bit‐COM‐Ports (VCP), der auf der FTDI Chip Internetseite zur Verfügung steht (ftdichip.com).

**Anmerkung** Falls der Rechner statt eines DB9‐Anschlusses einen DB25‐Anschluss aufweist, verwenden Sie einen Adapter DB25 auf DB9.

<span id="page-10-1"></span>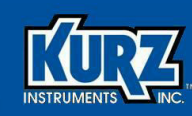

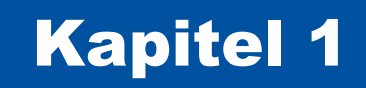

# <span id="page-10-0"></span>Einführung

## <span id="page-10-2"></span>Übersicht

Dieses Kapitel definiert häufig verwendete Begriffe und führt Produktabnahmen auf.

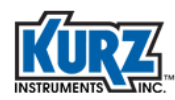

### <span id="page-11-0"></span>Begriffsdefinitionen

Alarme Modellabhängig stehen bei der 155er‐Baureihe bis zu acht Alarme zur Verfügung. Den einzelnen Alarmkanälen sind Messgerätenummern zugewiesen. Alarmauslösung kann auf Durchfluss‐ oder Temperaturereignissen basieren bzw. bei Fehlfunktion eines Messgerätes erfolgen. Alarmereignisse können definiert werden als ,ein / aus', ,offen = normal', 'geschlossen = normal', Wertüberschreitung, Wertunterschreitung, Abweichung vom definierten Wert nach oben oder unten. Die Alarme werden automatisch beendet, jedoch kann die Anzeige auf dem Schirm stehen bleiben, bis Sie 'Clear' drücken (Taste **C**). Eine Hysterese oder neutrale Zone kann für Alarme nicht festgelegt werden. Kalibrierung 
aus aus / Aus- / Eingabeschaltkreise müssen gemäß der Kalibrierungsparameter an gegebene Spannung bzw. Stromstärke angepasst werden. Die Eingabekalibrierung verwendet verschiedene Methoden, um an die Eingabekanäle jedes an den 155er angeschlossenen Gerätes Spannung anzulegen, die der Unter‐ bzw. Obergrenze des Messbereiches entspricht. (Siehe Schaltdiagramm zum Auffinden der einzelnen Schalter.) Typischerweise gibt es Wahlschalter für die Funktionen Kalibrierung bzw. Betrieb und für Ober‐ bzw. Untergrenze des Messbereiches. Die Spannung für die Obergrenze muss mit einem viereinhalbstelligen Multimeter mit einer grundsätzlichen Gleichspannungsgenauigkeit von 0,1% gemessen werden, um den Eingang zu kalibrieren. Da der Wert von Eingabespannungen auf ungefähr die vierte Potenz angehoben wird, um den Roh‐Eingabewert zu Durchfluss oder Geschwindigkeit umzuwandeln, ist dies ein kritischer Prozess, für den Präzision der Referenzspannung unabdingbar ist. Kanal Kanal bezieht sich auf einen einzelnen Eingang der Durchflusssensoren. Abhängig von der Version des 155er gibt es bis zu 22 Kanäle, denen die Buchstaben A bis V zugeordnet sind. Die jeweilige Sensorkalibrierungskurve oder Linearisierungstabelle ist dem zugehörigen Kanal zugeordnet. Die Seriennummer jedes Sensors wird einschließlich der jeweiligen Kalibrierungsdaten programmiert, um zu ermöglichen, dass der Sensor an den korrekten Kanal angeschlossen wird.

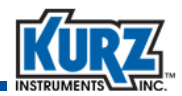

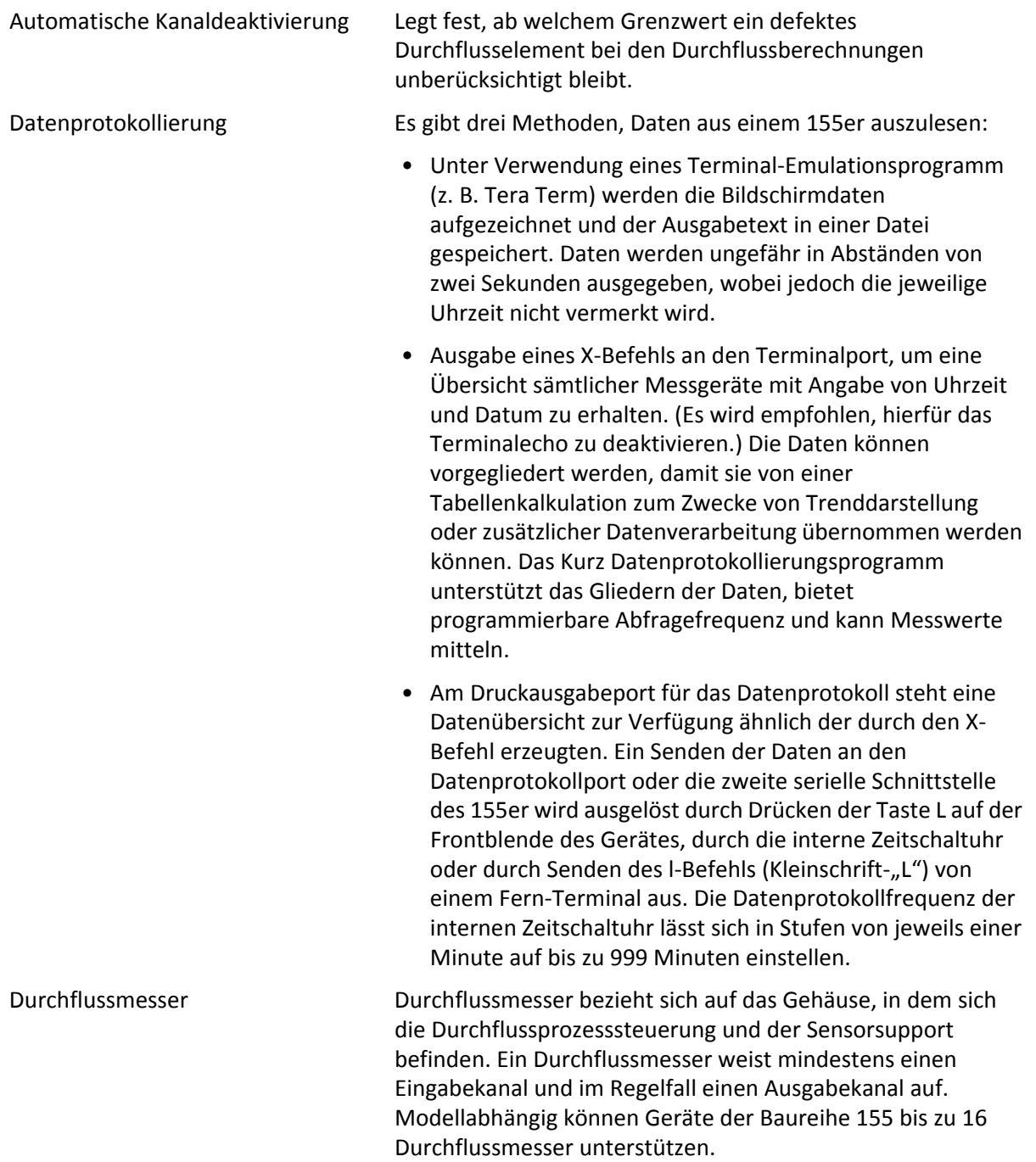

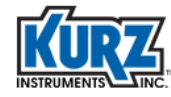

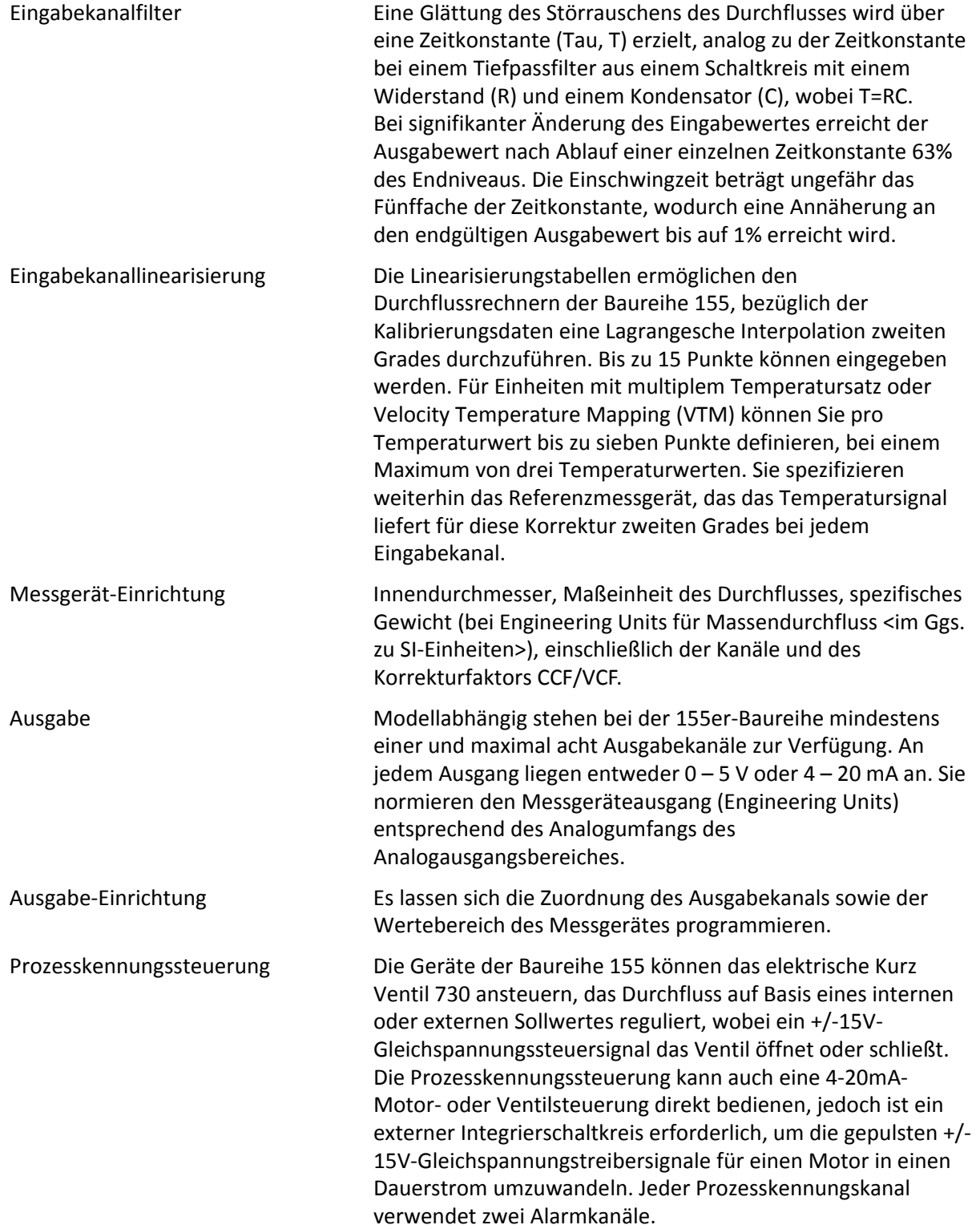

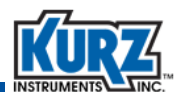

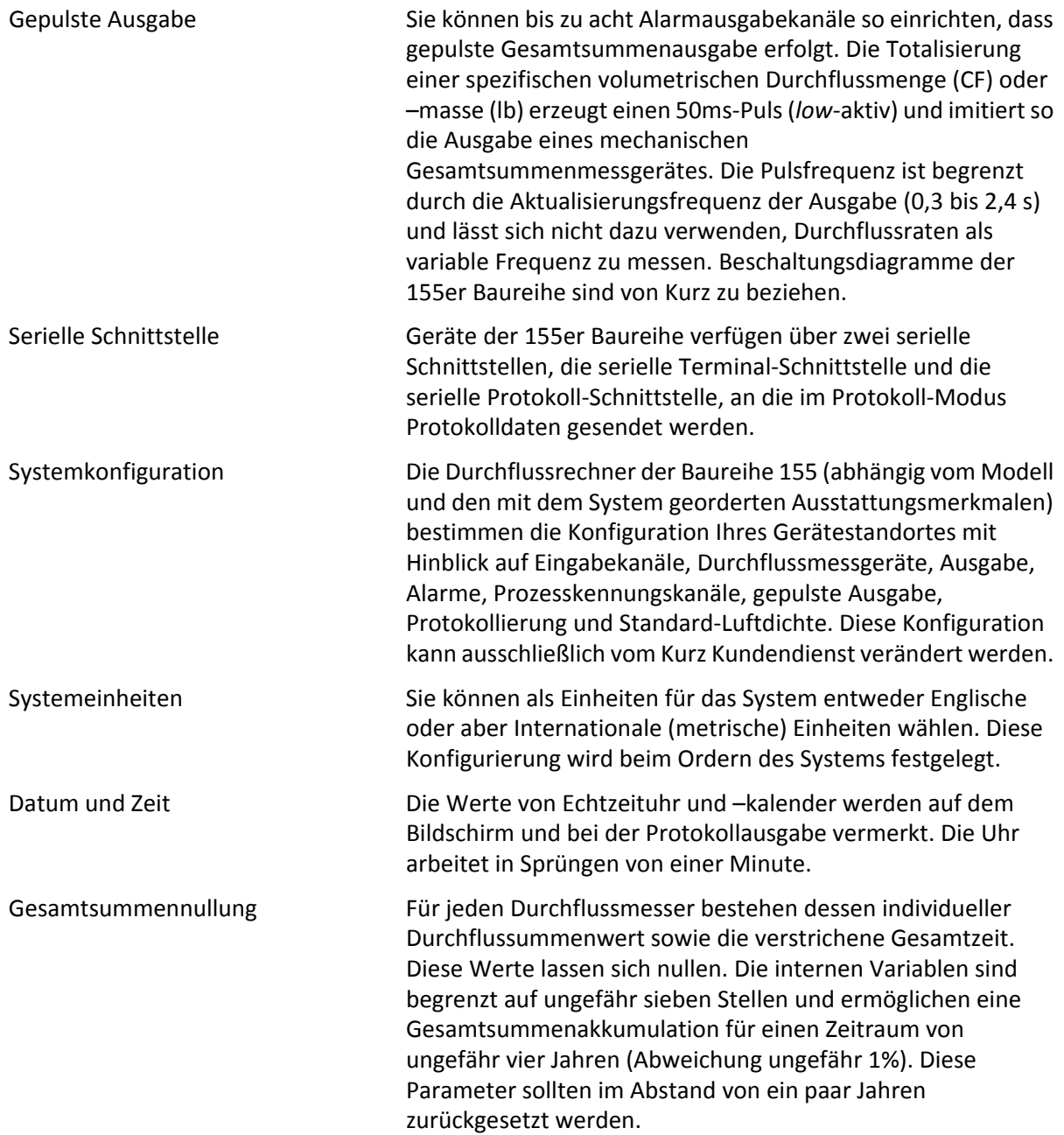

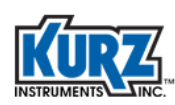

## <span id="page-15-0"></span>Produktabnahmen

Sämtliche Modelle der Baureihe 155 erfüllen die CE‐Anforderungen gemäß der Direktive 89/336/EEC für industrielle, wissenschaftliche und medizinische Ausrüstung. Sämtliche Massendurchflussrechner der 155er Baureihe sind gemäß der Emissionsnorm EN 50081‐1 für leichte industrielle, kommerzielle und häusliche Ausrüstung sowie der Norm EN 50082‐2 für die Immunität von schwerindustrieller Ausrüstung entworfen und gefertigt worden. Sämtliche 155er Modelle sind gemäß der elektrischen Sicherheitsprinzipien entworfen und gefertigt worden, die in der Niederspannungsdirektive (73/23/EEC bzw. 93/68/EEC) enthalten sind. Soweit sonstige Sicherheitsaspekte berührt werden, kommt verantwortungsbewusstes Konstruktionswesen zum Tragen. Sämtliche Modelle übertreffen die Niederspannungsdirektive insofern, als sie eine Sicherheitsabnahme der Canadian Standards Organization (CSE) bezüglich Nicht‐Zündfähigkeit aufweisen (Ex nA II T4).

Die vollständige Erklärung zu CE‐Konformität und Sicherheit der Modellreihe 155 kann auf Anfrage von Kurz Instruments zur Verfügung gestellt werden.

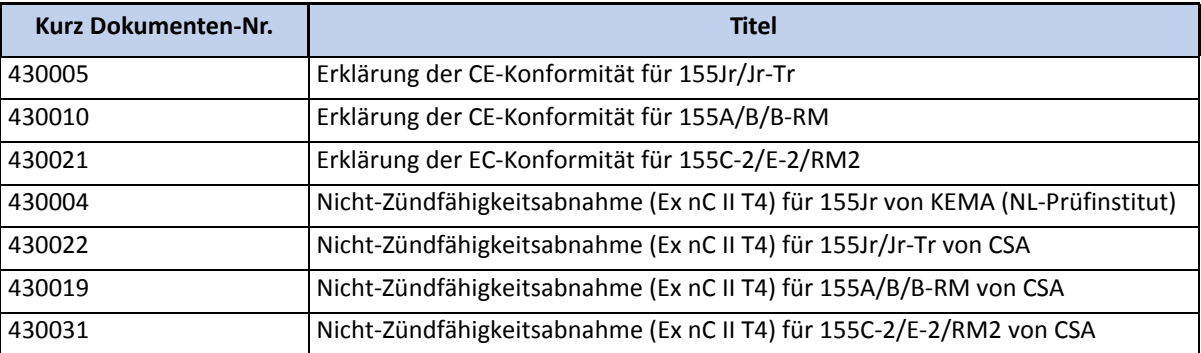

<span id="page-16-1"></span>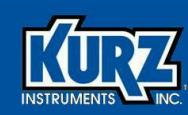

## Kapitel 2

# <span id="page-16-0"></span>Menüs und Einstellungen

## <span id="page-16-2"></span>Übersicht

Die Massenflussrechner der Baureihe 155 (fünf Modelle, die 1, 3, 6, 11 bzw. 22 Kanäle unterstützen) führen in einem System zur Überwachung von Kaminen/Schornsteinen mit Vielpunktmessung folgende Funktionen aus:

- **•** 24V‐Gleichspannungsversorgung der Elektronikplatine jedes Durchflusssensors
- **•** Mitteln der Werte für Durchfluss bzw. Temperatur
- **•** Nichtberücksichtigung funktionsgestörter Kanäle bei Mittelwerterstellung
- **•** Korrekturfaktoren zur Kompensation des Durchströmungsprofils in Abhängigkeit von der Durchflussrate
- **•** Analogausgabe der Messgerätedaten
- **•** Gesamtsummenbildung der Messgeräte sowie Alarmfunktionen

Dieses Kapitel stellt das Benutzerinterface der 155er Modelle sowie diverse Zugangsmodi und Schritt‐für‐Schritt‐Anleitungen für gängige Konfigurierungsaufgaben vor.

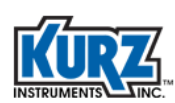

## <span id="page-17-0"></span>Das Benutzerinterface der Baureihe 155

Das Benutzerinterface der 155er‐Serie ([Abb.](#page-17-1) 2‐1) weist eine Anzeige mit zwei Reihen á 16 Stellen sowie eine Tastatur mit 20 Tasten auf (von denen einige jeweils mit zwei Funktionen belegt sind).

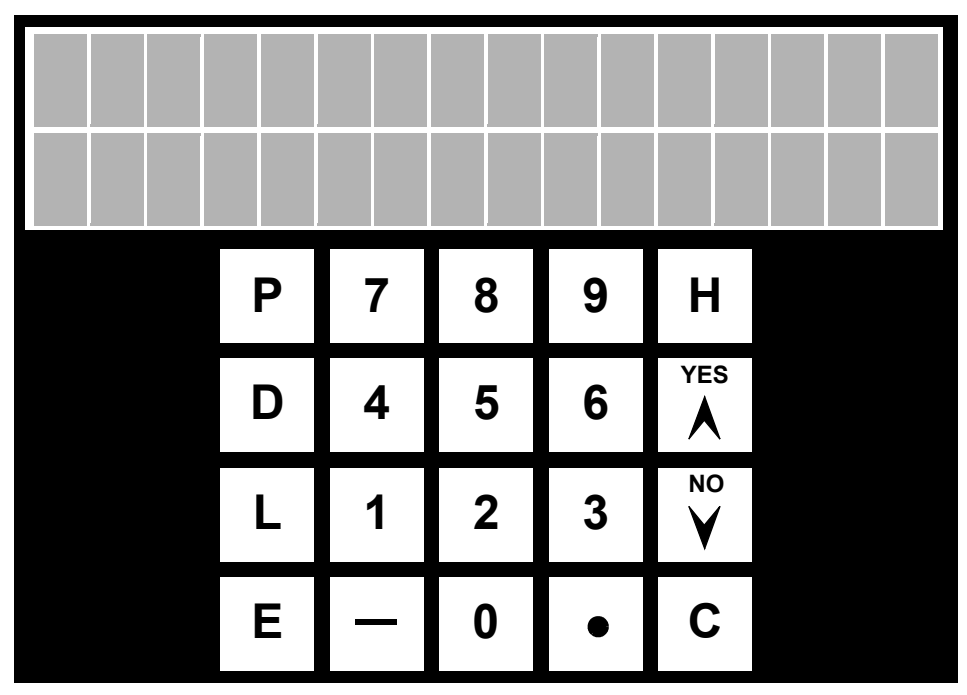

<span id="page-17-1"></span>**Abb. 2‐1. Benutzerinterface der 155er‐Modelle**

Bei den Symboltasten handelt es sich um:

• Die Aufwärtspfeil- (**A**) / Abwärtspfeiltasten (∨), die dazu dienen, durch ein Menü zu scrollen. Diese Scroll-Option steht zur Verfügung, sobald das Symbol ^ v angezeigt wird.

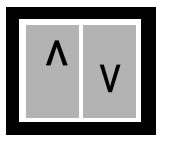

<span id="page-17-2"></span>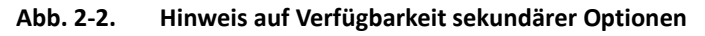

- **•** Der Bindestrich (—) wird als Minuszeichen für die Eingabe negativer Werte benutzt.
- Der Punkt (•) wird statt des Dezimalkommas für die Eingabe von Nachkommastellen verwendet.

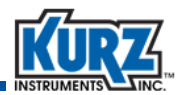

Die Buchstabentasten werden wie folgt verwendet:

- **•** Mittels der Taste **P** erlangen Sie Zugang zum Programmiermodus, um die Konfiguration von Durchflussmessern zu ändern. Dieser Modus ist mit einer Zugangskennung geschützt.
- **•** Mittels der Taste **D** erlangen Sie Zugang zum Anzeigemodus, um für jedes Messgerät Durchfluss, Geschwindigkeit, Temperatur und die Art des Prozessgases ablesen zu können. Eingaben sind nicht möglich. Scrollen Sie mit den Pfeiltasten durch die Liste der verfügbaren Messgeräte. Drücken Sie dann **D**, um nunmehr durch die einzelnen Informationsangaben zu dem gewählten Messgerät zu scrollen.
- **•** Die Taste **L** löst die Protokollfunktion aus und sendet Datenprotokolle an den seriellen Protokollport des Durchflussmessers.
- **•** Die Taste **E** gibt Zugang zu den Einstellungen jedes an den 155er‐Rechner angeschlossenen Durchflussmessers. Die Taste **E** dient weiterhin als Eingabebestätigungstaste, um Änderungen nach der Eingabe zu bestätigen und zu speichern.
- **•** Die Taste **H** ist die Halte‐Taste. Sie unterbindet die Aktualisierung des aktuell auf dem Bildschirm angezeigten Parameters. Mit der Taste **C** geben Sie die Aktualisierung wieder frei. Drücken Sie **HH**, um in das Hilfemenü zu gelangen.
- **•** Die Taste **C** dient zum Löschen eines Dateneingabefeldes oder um eine Eingabeaufforderung zu überspringen, ohne Änderungen durchzuführen.

Die alphanumerischen Tasten bestehen aus den Ziffern 0 bis 9. Für Datenfelder, die alphabetische Daten akzeptieren, drücken Sie wiederholt eine der Pfeiltasten, um durch das Alphabet zu scrollen, bis Sie den gewünschten Buchstaben erreicht haben. Drücken der Taste **E** bestätigt und speichert die Eingabe und wählt das nächstfolgende Feld zur Eingabe an.

## <span id="page-18-0"></span>Navigieren in den Menüs

Die Massendurchflussrechner der Baureihe 155 können mit jedem Kurz Durchflussmesser zusammen eingesetzt werden, die konfiguriert ist für:

- **•** Geschwindigkeitsmessung als Einschubelement
- **•** Volumetrische / Massendurchflussmessung als In‐Line‐Durchflusselemente

Die 155er‐Baureihe versorgt die Durchflusselemente mit Betriebsspannung, bietet lokale sowie Fernanzeige, linearisiert bzw. mittelt die Daten, bietet Alarmfunktionen und stellt skalierte, lineare 4‐ 20mA‐Ausgabe zur Verfügung. Außerdem bearbeitet die Baureihe 155 das linearisierte Signal von Durchflussmessumformern nach.

Um mit dem Bedienpanel der 155er‐Serie zu arbeiten, verwenden Sie die Navigationstasten der Tastatur oder entsprechende Kleinbuchenstabentasten auf der Tastatur eines RS‐232‐Fernterminals. Für das Fernterminal wird zwischen der seriellen Schnittstelle des Rechners und dem Datenterminalport des 155ers eine DB9‐Verbindung mit 1‐zu‐1‐Pinverbindung benötigt. Das Benutzerinterface wird im Abschnitt ,,Das [Benutzerinterface](#page-17-0) der Baureihe 155" auf Seite 2‐[2](#page-17-0) erläutert.

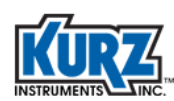

## <span id="page-19-0"></span>Funktionsmodi

Für das Interface stehen nach dem Hochfahren des 155ers vier verschiedene Funktionsmodi zur Verfügung.

- **•** Der Ausführungsmodus scrollt durch Online‐Hilfe sowie Datum/Uhrzeit. Gleichzeitig werden sämtliche Durchflussberechnungen für die 4‐20mA‐Ausgänge auf der Basis einer Zeitschleife ausgeführt, deren Länge sich nach (2 x Zahl der Kanäle) x 0,1 s berechnet.
	- **Anmerkung** Falls für die Dauer von zwei Minuten keine Tastaturbetätigung erfolgt, kehrt die Bildschirmanzeige in den Ausführungsmodus zurück, sofern Sie die Anzeige nicht angehalten haben (Taste **H**).
- **•** Der Anzeigemodus ermöglicht, für jedes Messgerät durch dessen Werte für Durchfluss, Geschwindigkeit und Temperatur zu scrollen.
- **•** Der Programmiermodus ermöglicht, die Parameter des Durchflussrechners zu konfigurieren.
- **•** Der Boot‐Up‐Fehlermodus kann auftreten beim Hochfahren eines 155ers. Wenn das System einen Fehler bei der Konfiguration oder den Linearisierungsdaten erkennt, wird ein Fehlercode ausgegeben. Das Hochfahren des Systems wird unterbrochen, bis Sie den Fehlercode durch Drücken der Taste **C** löschen. Je nach Art des Fehlers wird das System versuchen, auf der Basis von voreingestellten Daten normal zu funktionieren. Die voreingestellten Daten können Sie nach dem Hochfahren modifizieren. Weitere Informationen hierzu finden Sie im Anhang 'Fehlerbeseitigung'.

## <span id="page-19-1"></span>Hilfemodus

Der Hilfemodus (**HH**) bietet schnelle Unterstützung bei der Bedienung der Tastatur.

### <span id="page-19-2"></span>**Tabelle 2‐1. Hilfemeldungen**

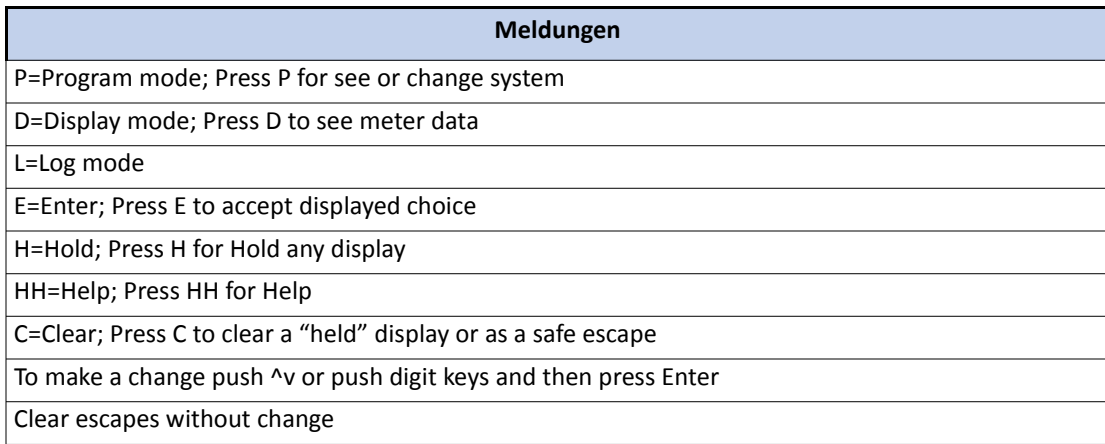

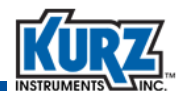

## <span id="page-20-0"></span>Anzeigemodus

Der Anzeigemodus (**D**) ermöglicht das Auslesen sämtlicher Messgerätedaten – Durchflussrate, durchschnittliche Geschwindigkeit, Masserate sowie Kanäle, Betriebsstatus, Flächenmaß des Durchströmungsprofils und Kanalansprache. Eingabe von Parameteränderungen ist in diesem Modus nicht möglich.

Um die Daten eines Durchflussmessers auszulesen, drücken Sie **D**, dann die Nummer des Durchflussmessers (1 – 16) und bestätigen die Eingabe mit **E**. Alternativ wählen Sie die Nummer des gewünschten Durchflussmessers mit den Pfeiltasten aus, gefolgt von **E**.

DISPLAY NEXT ^v METER #*XX*

Scrollen Sie durch die Parameter des Durchflussmessers, indem Sie **D** oder **E** drücken.

**Anmerkung** Sämtliche Beispiele basieren auf dem Parameter "Durchströmungsgeschwindigkeit" für Einschub‐ und In‐Line‐Durchflussmesser. Beispiele für Temperatur, Masserate oder ein Summenmessgerät werden nicht gezeigt. Die Reihenfolge, in der die verschiedenen Bildschirme angezeigt werden, hängt von Ihrer Konfiguration ab.

**•** Kennung des Messgerätes, Datum, Zeit

```
ID: Kennung des Messgerätes 
hh:mm MM/TT/JJJJ
```
**•** Durchflussrate des Messgerätes

FLOWRATE 41,045.4 SCFM

Die Durchflussrate des Messgerätes ist ein gemittelter Wert, der auf der Zeitkonstante basiert, die im Programmiermodus im Menü "Eingabefilter" spezifiziert wurde. Die Durchflussrate eines Einschubmessgerätes berechnet sich aus der durchschnittlichen Geschwindigkeit, multipliziert mit dem für diese Durchschnittsgeschwindigkeit gültigen Korrekturfaktor und dem Flächenmaß des Durchströmungsprofils.

**•** Gesamtsummenwert für dieses Messgerät, aufgelaufen seit der letzten Nullung des Wertes, und die seitdem verstrichene Zeit

SCF 234567  $ET = 3489.1$  MIN

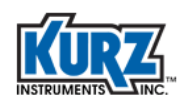

Der Gesamtsummenalgorithmus hat eine Auflösung von circa sechs Stellen und kann ungefähr die Werte von vier Jahren summieren, mit einer Genauigkeit von bis zu 1% Abweichung vom tatsächlichen Wert. Der Gesamtzeitwert hat eine Auflösung bis zu einer Zehntelminute.

**•** Durchschnittliche Geschwindigkeit

```
AVERAGE VELOCITY
6089.45 SFPM
```
Die mittlere Geschwindigkeit ist der mathematische Mittelwert sämtlicher dem Durchflussmessgerät zugeordneten Eingabekanäle, multipliziert mit dem für den errechneten Rohwert gültigen Korrekturfaktor.

**•** Fläche des Durchströmungsprofils, mit der die mittlere Geschwindigkeit multipliziert wird

```
FLOW AREA
3.567 SQ FT
```
**•** Korrekturfaktor bzw. Kalibrierungsfaktor, gültig für das jeweilige Messgerät bei der aktuellen mittleren Geschwindigkeit

CALIBRATION FACTOR 1.00

Der Korrekturfaktor ist erforderlich, um die punktuellen Geschwindigkeitsmessungen auf die tatsächliche mittlere Geschwindigkeit umzurechnen, wie durch Vor‐Ort‐Kalibrierung für die Kalibrierung ermittelt.

Bei metrischen Messgeräten handelt es sich bei diesem Wert um Quadratmeter.

**•** Eingabekanal

AVG'D CHS ABCDEF G?IJ

Jedem Eingabekanal ist in alphabetischer Abfolge ein Buchstabe zugeordnet. Eingabekanäle, die aus der Berechnung des Mittelwertes herausgenommen worden sind, werden als Fragezeichen dargestellt (?). Im Beispiel existieren die Eingabekanäle A bis J, von denen H jedoch unberücksichtigt bleibt.

**•** Rohe, ungefilterte Durchflussrate oder Geschwindigkeit für den jeweiligen Eingangskanal und die entsprechende Eingangsspannung (in Volt) von einer Messbrücke oder dem Ausgang eines Durchflusselementes

```
A = 5478.46 SFPM
INPUT = 1.896 V
```
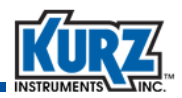

Diese Spannung wird erzeugt von einem Strom, der von der Messbrückenschaltung oder einem 4‐20mA‐Messumformer durch einen stromsensitiven Widerstand fließt. Die stromsensitiven Widerstände variieren von 5 bis 15 Ohm für Messbrückenschaltungen und betragen typischerweise 250 Ohm für 4‐20mA‐Ausgänge.

## <span id="page-22-0"></span>Programmiermodus

Der Programmiermodus der Geräte der 155er Baureihe ermöglicht, Konfigurationsparameter auszulesen und zu verändern.

Um in den Programmiermodus zu gelangen gehen Sie wie folgt vor:

- **1>** Drücken Sie die Taste **P**.
- **2>** Geben Sie das Benutzerzugangswort ein (ab Werk: 123456) oder das Technikerzugangswort (ab Werk: 654321).

Das Benutzerkennwort ermöglicht lediglich, Alarmfunktionen zu installieren und Prozesskennungsoperationen sowie den Status der einzelnen Kanäle auszulesen. Die ab Werk eingestellten Zugangswörter können vom Kurz Kundendienst geändert werden.

**3>** Drücken Sie die Taste **E**.

**Anmerkung** Jede Änderung einer Konfiguration wird durch die vorübergehende Anzeige "New Value Accepted" bestätigt.

**4>** Drücken Sie **P**, um durch die Funktionen des Programmiermodus zu scrollen.

#### <span id="page-22-1"></span>**Tabelle 2‐2. Funktionen im Programmiermodus**

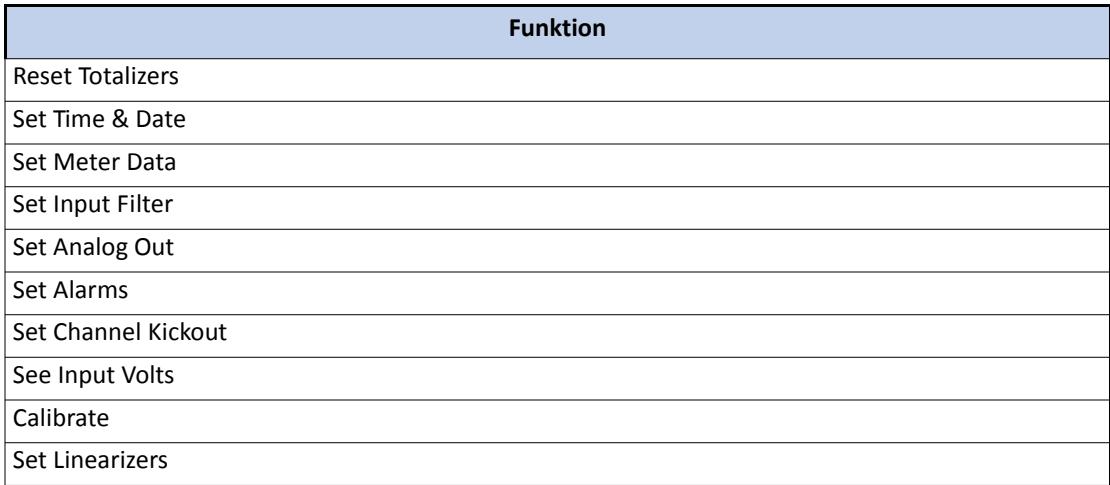

Die folgenden Abschnitte erläutern gängige Konfigurationstätigkeiten.

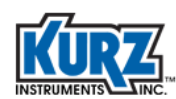

### <span id="page-23-0"></span>Kalibrieren des 4-20mA-Ausgangs

Die 4‐20mA‐Kalibrierung sorgt für ein ordnungsgemäßes Ausgangssignal. Die 4‐20mA‐Ausgänge und der 0‐5V‐Ausgang der 155er Baureihe sind hintereinandergeschaltet. Sie können entweder die 0 – 5 V oder die 0 – 20 mA kalibrieren, nicht aber beides. Die Kalibrierungsmenüs im Programmiermodus beziehen sich auf den 0‐5V‐Ausgang, der 4 – 20 mA entspricht.

**1>** Aktivieren Sie den Programmiermodus und drücken Sie wiederholt **P**, bis das Menü **Calibrate** angezeigt wird.

PRESS ENTER TO CALIBRATE

**2>** Drücken Sie die Taste **E**.

PRESS ENTER FOR OUTPUT CAL.

**3>** Drücken Sie die Taste **E**.

SET ZERO VOLTS  $CH 1 = 0.0000 V$ 

**4>** Gemäß der für die Kalibrierung im Abschnitt 'Begriffsdefinitionen' spezifizierten Anforderungen messen Sie das 4‐20mA‐Signal fortlaufend mit einem Amperemeter. Stellen Sie durch Betätigen der numerischen Tasten bzw. der Dezimalpunktetaste den Wert so präzise wie möglich auf 4,000 mA ein. Dann betätigen Sie **E**.

SET SPAN VOLTS  $CH 1 = 5.0000 V$ 

- **5>** Messen Sie das 4‐20mA‐Signal fortlaufend mit einem Amperemeter. Stellen Sie durch Betätigen der numerischen Tasten bzw. der Dezimalpunktetaste den Wert so präzise wie möglich auf 20,000 mA ein. Dann betätigen Sie **E.**
- **6>** Sie werden anschließend aufgefordert, die Werte für den nächsten Ausgangskanal einzugeben. Wiederholen Sie die Schritte zur Kalibrierung des Ausgangs für sämtliche aktiven Ausgabekanäle. Sobald weitere Änderungen nicht erforderlich sind, betätigen Sie wiederholt **P**, bis Sie den Programmiermodus verlassen haben.

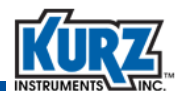

#### <span id="page-24-0"></span>Bereichsfestlegung des 4-20mA-Ausgangs

Um den Umfang des Ausgangsbereiches zu ändern, müssen Sie den Nullwert angeben, der 4 mA entspricht, den Bereichsendwert, der 20 mA entspricht, und den analogen Ausgangskanal, der dem Durchflussmesser zugeordnet ist, dessen Werte Sie übertragen wollen. Die Ausgangseinheiten werden in metrischen oder nicht‐metrischen Einheiten angezeigt und hängen davon ab, ob der Durchflussmesser Durchflussrate, Masse oder Temperatur misst.

**1>** Aktivieren Sie den Programmiermodus und betätigen Sie wiederholt **P**, bis das Menü **Set Analog Output** angezeigt wird.

PRESS ENTER TO SET ANALOG OUT

**2>** Drücken Sie die Taste **E**.

```
PRESS ENTER FOR
ANALOG OUT 1
```
**3>** Sie können mittels der Pfeiltasten und anschließender Betätigung der Taste **E** einen der Ausgänge **1** bis **8** anwählen.

```
ANALOG OUT 1
ENTER METER # 1
```
**4>** Wählen Sie mit den Pfeiltasten und anschließender Betätigung der Taste **E** von den Durchflussmessern **1** – **16** denjenigen aus, der dem angegebenen Ausgangskanal zugeordnet werden soll.

OUT #1 NEXT TYPE ^v FLOW RATE

**5>** Wählen Sie mit den Pfeiltasten zwischen **FLOW RATE** und **AVG VELOCITY** und bestätigen Sie die Auswahl mit **E**.

Wenn Sie die Durchflussrate messen, werden die Einheiten des Durchflusses (KGM, PPH, PPM, SCFM, SCMM, SLPM) von der Art des Messgerätes und der Art der Messung (Volumen oder Masse) bestimmt.

Nacheinander erscheint eine Reihe von Eingabeaufforderungen, um jeweils den oberen und unteren Wert festzulegen.

LO 0.00000000 SCFM

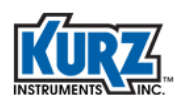

**6>** Geben Sie mit den numerischen Tasten und der Dezimalpunkttaste den Wert der Messbereichsuntergrenze ein und bestätigen Sie diesen mit **E**.

```
LO 0.000000 SCFM
AT 0.0000 V
```
Ein Belassen der Spannung bei 0 V entspricht 4 mA.

**7>** Geben Sie den unteren Spannungswert über die numerischen Tasten bzw. die Dezimalpunkttastatur ein und bestätigen Sie die Eingabe mit **E**.

```
HI 1500 SCFM
```
**8>** Geben Sie den Messbereichsendwert über die numerischen Tasten ein und bestätigen Sie die Eingabe mit **E**.

HI 1500 SCFM AT 5.0000 V

Die 5,00 V entsprechen 20 mA, die Sie bereits kalibriert haben.

- **9>** Geben Sie den dem Messbereichsendwert zuzuweisenden Spannungswert über die numerischen Tasten bzw. die Dezimalpunkttaste ein und bestätigen Sie die Eingabe mit **E**.
- **10>** Sie werden jetzt aufgefordert, die Werte für den nächstfolgenden Analogausgang einzugeben. Wiederholen Sie für sämtliche aktiven Ausgangskanäle die Schritte zur Festlegung des Ausgangsbereiches. Sobald keine weiteren Änderungen erforderlich sind, verlassen Sie den Programmiermodus durch wiederholtes Betätigen der Taste **C**.

### <span id="page-25-0"></span>Kalibrierung des Eingangs

Jedes Gerät der Baureihe 155 weist einen Schalter zum Umschalten zwischen Betriebs‐ und Kalibriermodus auf. Der Sitz des Schalters ergibt sich aus dem Beschaltungsdiagramm. Nach der Kalibrierung bestimmt ein zweiter Schalter die Spannung, die an den Eingängen anliegt. Wenn Sie die Masseleitung des Voltmeters am Punkt TPx und die Plus‐Leitung an TPy anschließen, können Sie exakt die Spannung messen, die an den Eingängen anliegt.

**1>** Aktivieren Sie den Programmiermodus und betätigen Sie **P**, bis das Menü **Calibrate** angezeigt wird.

```
PRESS ENTER TO 
CALIBRATE
```
**2>** Drücken Sie **E**, bis die Eingabeaufforderung Input Calibration angezeigt wird.

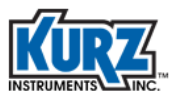

```
PRESS ENTER FOR 
INPUT CAL.
```
**3>** Drücken Sie die Taste **E**.

SET ZERO VOLTS  $CH A = 0.0000 V$ 

**4>** Der Wert der Stellung des Eingabeschalters und der am Voltmeter angezeigte Wert sollten identisch sein. Wenn der Eingabeschalter auf Null steht, sollten am Voltmeter 0,0000 V angezeigt werden. Wenn der Wert nicht Null beträgt, geben Sie mit den numerischen Tasten und der Dezimalpunkttaste den entsprechenden Spannungswert ein. Anschließend drücken Sie **E**.

```
SET SPAN VOLTS 
CH A = 5.0000 V
```
- **5>** Wenn sich der Eingabeschalter in der Stellung für den Messbereichsendwert befindet, beträgt die voreingestellte Spannung für die Bereichsobergrenze 5 V. Geben Sie die am Voltmeter abgelesene Spannung mittels der numerischen Tasten bzw. der Dezimalpunkttaste ein und bestätigen Sie anschließend die Eingabe mit **E**.
- **6>** Sie werden anschließend aufgefordert, die Werte für den nächsten Eingangskanal festzulegen. Wiederholen Sie für sämtliche aktiven Eingangskanäle die Schritte zur Kalibrierung des Eingangs. Sobald keine weiteren Eingangskanäle mehr zu bearbeiten sind, verlassen Sie den Programmiermodus durch wiederholtes Drücken von **C**.

### <span id="page-26-0"></span>Automatische Deaktivierung von Kanälen

Die Funktion "Automatische Kanaldeaktivierung" bewirkt, dass fehlerhafte oder abgekoppelte Sensoren bei der Mittelwertberechnung von Messwerten unberücksichtigt bleiben. Eine automatische Kanaldeaktivierung ist Folge einer Fehlfunktion, die auf einer prozentualen Abweichung innerhalb des linearisierten Bereiches beruht, nicht aber dem Ausgabebereich. Typischerweise ist dies festgelegt als ‐1% bis 110% des kalibrierten Geschwindigkeitsbereiches eines Einschubmessgerätes bzw. als der Durchflussbereich eines In-Line-Durchflussmessgerätes. Diese Funktion ist entweder für sämtliche Kanäle aktiviert oder für sämtliche Kanäle deaktiviert.

Die einzige Manier, die Deaktivierungspunkte zwischen den verschiedenen Kanälen abzugleichen, besteht darin, die Linearisierungsdaten dahingehend abzuändern, dass der Bereich vergrößert oder verkleinert wird. Bei einem K‐Bar System mit vier Sensoren würden zum Beispiel die Mittelwerte um 25% zu niedrig ausfallen, wenn einer der Sensoren ausfiele und nicht aus der Berechnung herausgenommen würde. Alternativ könnte ein Sensor eine Fehlfunktion dahingehend entwickeln, dass er überhöhte Geschwindigkeitswerte liefert. Hiergegen griffe sodann das Festlegen einer Bereichsobergrenze (z. B. 110%).

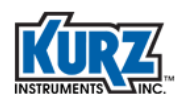

**1>** Aktivieren Sie den Programmiermodus und betätigen Sie **P**, bis das Menü **Channel Kickout** angezeigt wird.

PRESS ENTER TO SET CHAN KICKOUT

**2>** Drücken Sie die Taste **E**.

CHAN KICKOUT OFF  $^{\wedge}$  =ON  $v$  =OFF

**3>** Aktivieren bzw. deaktivieren Sie den automatischen Deaktivierungsmodus durch Drücken der entsprechenden Pfeiltaste. Bestätigen Sie die Auswahl mit **E**.

```
HIGH KICKOUT AT 
  110% FULL SCALE
```
**4>** Geben Sie den oberen Grenzwert über die numerischen Tasten ein und bestätigen Sie die Eingabe mit **E**.

LOW KICKOUT AT -1% FULL SCALE

**5>** Geben Sie den unteren Grenzwert über die numerischen Tasten ein und bestätigen Sie die Eingabe mit **E**.

Die nächste Menüoption des Programmiermodus wird angezeigt, falls die Kanaldeaktivierung nicht mit einem Alarm gekoppelt ist. Ansonsten erscheint die Aufforderung zur Eingabe der Nummer des Alarms.

```
ALARM 10 IS OFF 
^{\wedge} =ON v =OFF
```
**6>** Aktivieren bzw. deaktivieren Sie den Alarm mit der entsprechenden Pfeiltaste. Bestätigen Sie die Einstellung mit **E**.

In diesem Beispiel stehen bei Alarmauslösung die Optionen "N.O." ("offen" als Normalzustand) bzw. "N.C." ("geschlossen" als Normalzustand) zur Verfügung.

```
ALARM 10 IS N.O. 
\wedge=N.O. v=N.C.
```
**7>** Wählen Sie mit der entsprechenden Pfeiltaste die gewünschte Alarmauslösungsoption aus und bestätigen Sie die Eingabe mit **E**.

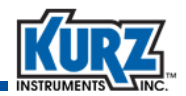

**8>** Der nächste Menüpunkt des Programmiermodus wird angezeigt. Verlassen Sie den Programmiermodus durch wiederholtes Drücken von **C**.

### <span id="page-28-0"></span>Messkorrekturfaktoren

Bei der Baureihe 155 kommen zwei Methoden zum Einsatz, um vor Ort ermittelte Korrekturfaktoren anzuwenden.

- **•** Variabler Korrekturfaktor (VCF)
- **•** Konfigurations‐Korrekturfaktor (CCF)

Die VCF‐Methode ermöglicht das Festlegen von bis zu sieben unterschiedlicher Korrekturfaktoren, zugehörig zu jeweils einem spezifischen Geschwindigkeitsbereich. Jeder Geschwindigkeitswert dient dazu, die korrekte Durchflussrate zu erhalten. Die VCF‐Werte, die auf der gemittelten Geschwindigkeit basieren, entsprechen der für die Baureihe 155 konfigurierten Durchfluss‐/Massenrate. Diese Methode ist besonders effektiv bei variierendem Durchströmungsprofil mit multiplen Sensoren, wobei sich der Ausfall von einem oder zwei Sensoren nicht gravierend bemerkbar macht.

Die CCF‐Methode unterstützt für jeden Sensor eines Multi‐Sensor‐Systems bis zu vier Korrekturfaktoren bei unterschiedlichen gemittelten Geschwindigkeitswerten. Diese Methode ist am effektivsten bei konstantem Durchströmungsprofil, da hierbei der Netto‐Korrekturfaktor jeweils neu errechnet wird, um auch bei Ausfall / Deaktivierung eines Sensors weiterhin den vorherigen gemittelten Geschwindigkeitswert zu erhalten. Für die CCF‐Variante muss die automatische Kanal‐Deaktivierung aktiviert sein.

**Anmerkung** Anhang A — Kalibrierung — stellt die Vor‐Ort‐Kalibrierungsmethoden vor, um die Daten zu ermitteln, auf denen die VCF‐ bzw. CCF‐Korrekturfaktoren basieren.

Die Baureihe 155 verwendet den Protokollbefehl, um die Daten der Sensoren aufzuzeichnen. Schließen Sie bei der Vor‐Ort‐Kalibrierung einen Rechner an den Protokoll‐Port an, damit das interne Datenprotokoll Daten an das an die zweite serielle Schnittstelle angeschlossene Gerät senden kann. Die Daten werden für jeden der Sensoren benötigt, um die Referenzrate zu ermitteln. Der interne Taktgeber für die Protokolldatei löst Datenaufzeichnung in Zeitabständen von einer Minute an aufwärts im Format *hhh:mm* aus. Der Taktgeber sollte normalerweise auf 999:00 gesetzt werden, um die CPU nicht durch permanentes, unnötiges Protokollieren zu belasten. Setzen Sie den Taktgeber nur vorübergehend auf Minuten herunter (z.B. 000:01), wenn Sie tatsächlich Daten aufzeichnen wollen. Sobald das aktive Protokollieren beendet ist, stellen Sie wieder auf 999:00 um.

Sowohl bei VCF wie auch bei CCF bestimmt die Anzahl der Korrekturfaktoren die geschwindigkeitsabhängige Korrekturfaktorfunktion.

- **•** Ein einzelner Punkt bewirkt identische Korrektur für sämtliche Geschwindigkeitsbereiche.
- **•** Zwei Punkte führen zu einer einzelnen, schrägen Geraden.
- **•** Drei Punkte bewirken zwei unterschiedliche Gerade.
- **•** Vier oder mehr Punkte bilden zwei Gerade mit einer Kurvenfunktion über den zentralen Geschwindigkeitspunkten.

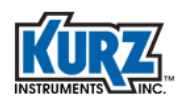

### <span id="page-29-0"></span>*Aktivieren der VCF-Korrekturmethode*

Mit den folgenden Schritten konfigurieren Sie die VCF‐Korrekturmethode für das Durchflussmessgerät:

**Anmerkung** Voraussetzung für die Konfigurierung der Korrekturmethode ist das Bestehen mindestens eines aktiven Kanals.

**1>** Aktivieren Sie den Programmiermodus und betätigen Sie **P**, bis das Menu **Set Meter Data** angezeigt wird.

PRESS ENTER TO SET METER DATA

**2>** Drücken Sie die Taste **E**.

```
PRESS ENTER TO 
SET METER #1
```
Für jedes verfügbare Messgerät wird jeweils eine eigene Eingabe angefordert.

**3>** Wählen Sie mit den Pfeiltasten eines der Messgeräte aus und bestätigen Sie die Wahl mit **E**.

ENTER METER ID: FLOW METER 01

- **4>** Scrollen Sie durch wiederholtes Drücken von **P** durch die Meter Data Einstellungen, bis Sie die Korrekturfaktoren erreicht haben.
	- **Anmerkung** Falls Sie versehentlich **E** drücken, befinden Sie sich im Editiermodus. Drücken Sie die Taste **C**, um den Editiermodus zu verlassen und in den Modus zur Auswahl eines der Messgeräte zurückzukehren, ohne Änderungen durchgeführt zu haben. Wählen Sie mit den Pfeiltasten erneut das gewünschte Messgerät aus und fahren Sie von hier aus fort.

```
CF TYPE VCF 
^=CCF v=VCF
```
**5>** Wählen Sie mit der entsprechenden Pfeiltaste die Korrekturmethode VCF aus und bestätigen Sie die Auswahl mit **E**.

```
ENTER # C.F.
DATA POINTS 5
```
Für die VCF‐Methode können Sie bis zu sieben Korrekturfaktoren festlegen.

**6>** Geben Sie die gewünschte Anzahl der Korrekturfaktoren mit der entsprechenden numerischen Taste ein und bestätigen Sie die Eingabe mit **E**.

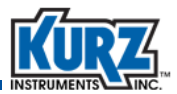

 $C.F. #1 = 1.000$ 

**7>** Geben Sie den ersten Korrekturfaktor mit den numerischen Tasten bzw. der Dezimalpunkttaste ein und bestätigen Sie die Eingabe mit **E**.

 $C.F. #1 = 1.000$ AT 0.000000 SCFM

**8>** Geben Sie den Wert in der jeweiligen Maßeinheit mit den numerischen Tasten bzw. der Dezimalpunkttaste ein und bestätigen Sie die Eingabe mit **E**.

Wiederholen Sie die Schritte für den Datensatz jedes Punktes gemäß der Anzahl der gewählten Korrekturfaktoren.

**9>** Die nächstfolgende Option im Programmiermodus wird angezeigt. Verlassen Sie den Programmiermodus durch wiederholte Betätigung der Taste **C**.

#### <span id="page-30-0"></span>*Aktivieren der CCF-Korrekturmethode*

Mit den folgenden Schritten konfigurieren Sie die CCF‐Korrekturmethode für das Durchflussmessgerät:

**Anmerkung** Voraussetzung für die Konfigurierung der Korrekturmethode ist das Bestehen mindestens eines aktiven Kanals.

**1>** Aktivieren Sie den Programmiermodus und betätigen Sie **P**, bis das Menu **Set Meter Data** angezeigt wird.

```
PRESS ENTER TO 
SET METER DATA
```
**2>** Drücken Sie die Taste **E**.

```
PRESS ENTER TO 
SET METER #1
```
Für jedes verfügbare Messgerät wird jeweils eine eigene Eingabe angefordert.

**3>** Wählen Sie mit den Pfeiltasten eines der Messgeräte aus und bestätigen Sie die Wahl mit **E**.

```
ENTER METER ID: 
FLOW METER 01
```
**4>** Scrollen Sie durch wiederholtes Drücken von **P** durch die Meter Data Einstellungen, bis Sie die Korrekturfaktoren erreicht haben.

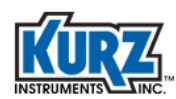

**Anmerkung** Falls Sie versehentlich **E** drücken, befinden Sie sich im Editiermodus. Drücken Sie die Taste **C**, um den Editiermodus zu verlassen und in den Modus zur Auswahl eines der Messgeräte zurückzukehren, ohne Änderungen durchgeführt zu haben. Wählen Sie mit den Pfeiltasten erneut das gewünschte Messgerät aus und fahren Sie von hier aus fort.

CF TYPE CCF  $^{\wedge}$  =CCF v=VCF

Die verfügbaren Korrekturfaktoroptionen sind der Konfigurationskorrekturfaktor (CCF) und der variable Korrekturfaktor (VCF).

**5>** Wählen Sie mit der entsprechenden Pfeiltaste die Korrekturmethode CCF aus und bestätigen Sie die Auswahl mit **E**.

```
BCF=
1
```
Der Messabweichungskorrekturfaktor (BCF) ist eine von der Durchflussrate unabhängige Konstante.

**6>** Belassen Sie den BCF auf dem voreingestellten Wert. Drücken Sie **E**.

```
ENTER # OF RM
DATA SETS 3
```
**7>** Die Referenzmethode (RM) bezieht sich auf die Anzahl der spezifizierten Datensätze oder Durchflussraten, die für die Datensammlung erforderlich sind. Wenn Sie zum Beispiel mit 50%, 75% und 100% arbeiten, geben Sie als Zahl der Datensätze 3 ein. Bis zu vier Datensätze sind möglich. Bestätigen Sie die Eingabe mit **E**.

ENTER RM DATA SET 1

**8>** Sie müssen für jeden Datensatz die RM‐Daten eingeben. Die Datensätze müssen in aufsteigender Durchflussratengröße geordnet sein. Im Beispiel würde der Wert 50% dem Datensatz 1 zugeordnet, 75% dem Datensatz 2 und 100% Datensatz 3. Schalten Sie mit den Pfeiltasten zwischen den einzelnen Datensätzen hin und her. Bestätigen Sie die Eingabe mit **E**.

Vrm1 xxxx.xx SMPS

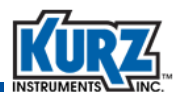

Vrm1 ist die gemittelte RM‐Geschwindigkeit für Datensatz 1. Die gemittelte Geschwindigkeit, die mittels Ihres Geschwindigkeitsquerschnittsprofils oder einer anderen Referenzmethode ermittelt wurde, wird herangezogen, um die mittlere Geschwindigkeit des Schornsteins/ Kamins zu bestimmen.

**9>** Geben Sie den Wert der Maßeinheit mit den numerischen Tasten bzw. der Dezimalpunkttaste ein und bestätigen Sie die Eingabe mit **E**.

Vds1 CH A xxxx.xx SMPS

Vds1 ist die beobachtete Geschwindigkeit für den ersten verfügbaren Kanal des kalibrierten Messgerätes. Es handelt sich um die individuelle Kanalgeschwindigkeit aus der Protokolldatei, erzeugt beim Abrufen der Referenzdurchflussdaten. Die Eingabeaufforderung wird für jeden verfügbaren Kanal des Multipunkt‐Durchflussmessgerätes wiederholt.

**10>** Geben Sie den Wert der Maßeinheit mit den numerischen Tasten bzw. der Dezimalpunkttaste ein und bestätigen Sie die Eingabe mit **E**.

 $C.F. #1 = 0.980$ AT 48.78 SMPS

Ein errechneter Korrekturfaktor (CF) wird angezeigt, nachdem Sie Daten für sämtliche aktive Kanäle eingegeben haben.

- **11>** Gehen Sie mit **E** zum nächsten Datensatz über und wiederholen die Prozedur zur Eingabe der Daten des Kanals.
- **12>** Wenn Sie durch Eingabe sämtlicher Datensätze die Einstellung der Korrekturmethode abgeschlossen haben, verlassen Sie den Programmiermodus durch wiederholtes Betätigen der Taste **C**.

### <span id="page-32-0"></span>Täglicher Kalibrierungstest

Der tägliche Kalibrierungstest simuliert Sensoreingangssignale am Durchflussrechner, von denen eines weniger als 25% des Gesamtmessbereiches (Null) beträgt und das andere 75% (Obergrenze). Vor Durchführung des Kalibrierungstests muss das Durchflusssystem vor Ort kalibriert worden sein und korrekte absolute Werte liefern, damit auch die prozentualen Ausgabewerte korrekt ausfallen. Die Wiederholgenauigkeit wird dann durch Vergleich des Ausgangs mit vorherigen, nachweislich korrekten Ausgaben festgestellt.

Die Baureihe 155 erfüllt die Anforderungen der Environmental Protection Agency (EPA) betreffend Großenergieverbraucher dahingehend, dass ein täglicher Kalibrierungstest des Continuous Emissions Monitoring System (CEMS) durchgeführt wird. Diese Funktion ist jedoch nicht gegeben bei den Modellen 155Jr und 155Jr‐DC.

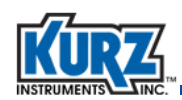

**Anmerkung** Die Baureihe B verfügt über ein eingebautes Kalibrierungstestsignal, das Werte für Null, den halben und den vollen Messbereichsumfang darstellt. Dieses Signal sollte in diesem Fall anstelle des auf den 155er‐Geräten verfügbaren Signals verwendet werden.

Machen Sie auf dem Beschaltungsdiagramm den Sitz der regelbaren Widerstände, Schalter, Steckbrücken und Anschlüsse Ihres 155er‐Gerätes ausfindig.

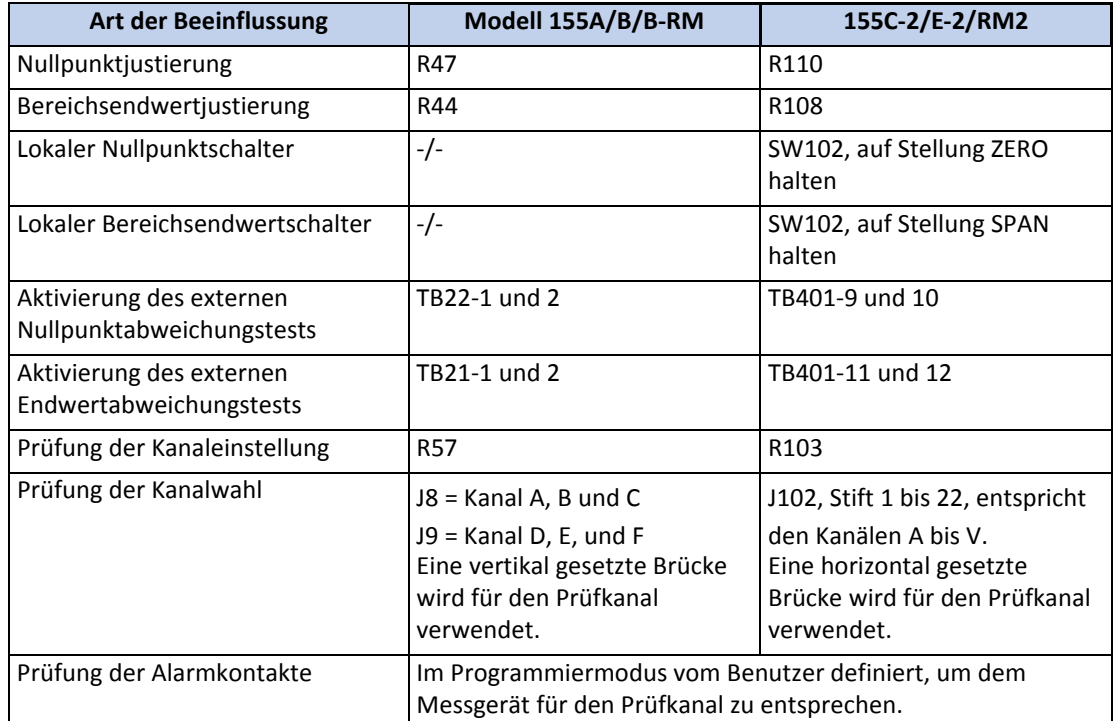

<span id="page-33-0"></span>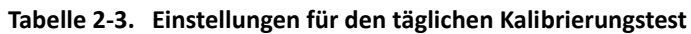

Vor Durchführung des täglichen Kalibrierungstests müssen Sie:

- **1.** Die Durchflusswerte für Nullpunkt‐ bzw. Endwertabweichungsprüfung einstellen.
- **2.** Das Prüfmessgerät einrichten.
- **3.** Alarmprüfung ermöglichen.

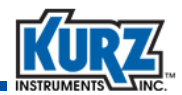

Für die Berechnungen, auf deren Basis das Prüfmessgerät eingerichtet wird, sind Basis die Durchflusswerte bei Anliegen der vollen 5 V Gleichspannung oder 20 mA (in SCFM oder SCMM), und zwar wie folgt:

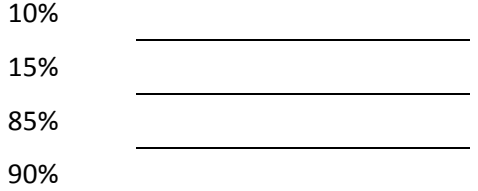

Das folgende Beispiel bezieht sich auf einen Volldurchflusswert von 3000 SCFM, bei dem am Ausgang 5 V anliegen:

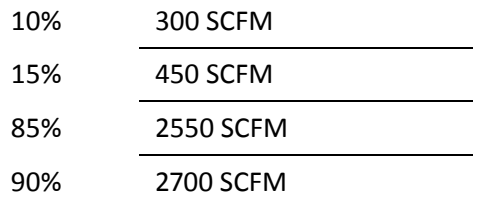

### <span id="page-34-0"></span>*Einstellen und Aufzeichnen der Nulldurchflussratenwerte*

- **1>** Öffnen Sie den Deckel des 155er Rechners/Messumformers.
- **2>** Stellen Sie den Wert der Nulldurchflussrate ein und zeichnen Sie ihn auf.
	- **a>** Aktivieren Sie durch Betätigung der Taste **D** den Anzeigemodus.
	- **b>** Betätigen Sie die Taste **D**, bis die Durchflussrate angezeigt wird.

```
FLOW RATE
0.000000 SCFM
```
**c>** Betätigen Sie die Taste **H**, um die Aktualisierung der Anzeige zu deaktivieren.

- **3>** Betätigen und halten Sie den internen Nullpunkt‐/Bereichsendwahlschalter auf der Hauptplatine des 155ers (bzw. den externen Kontakt) in der ZERO‐Stellung. Verstellen Sie den für den Nullabgleich zuständigen variablen Widerstand, bis der Schirm im Frontpanel 10% des Vollmessbereiches Ihres Systems anzeigt.
- **4>** Notieren Sie den 10%‐Wert und geben Sie den Schalter (oder den externen Kontakt) frei.
- **5>** Betätigen Sie die Taste **C**, um die Aktualisierung der Anzeige wieder freizugeben.
- **6>** Betätigen Sie die Taste **D**, bis die **Input Voltage** Anzeige erscheint.
- **7>** Betätigen Sie den internen Nullpunkt‐/Bereichsendwahlschalter auf der Hauptplatine des 155ers (bzw. den externen Kontakt) in der ZERO‐Stellung und notieren Sie die Eingangsspannung.

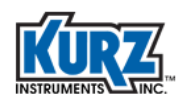

**8>** Verifizieren Sie, dass am 4‐20mA‐Ausgang ein Wert ausgegeben wird, der 10% Ihres Volldurchflusswertes entspricht. Notieren Sie den Wert.

### <span id="page-35-0"></span>*Einstellen und Aufzeichnen der Werte für Volldurchfluss*

- **1>** Öffnen Sie den Deckel des 155er Rechners/Messumformers.
- **2>** Stellen Sie den Wert der Volldurchflussrate ein und zeichnen Sie ihn auf.
	- **a>** Aktivieren Sie durch Betätigung der Taste **D** den Anzeigemodus.
	- **b>** Betätigen Sie die Taste **D**, bis die Durchflussrate angezeigt wird.

FLOW RATE 0.000000 SCFM

- **c>** Betätigen Sie die Taste **H**, um die Aktualisierung der Anzeige zu deaktivieren.
- **3>** Betätigen und halten Sie den internen Nullpunkt‐/Bereichsendwahlschalter auf der Hauptplatine des 155ers (bzw. den externen Kontakt) in der SPAN‐Stellung. Verstellen Sie den für den Bereichsendabgleich zuständigen variablen Widerstand, bis der Schirm im Frontpanel 90% des Vollbereiches Ihres Systems anzeigt.
- **4>** Notieren Sie die angezeigte Durchflussrate und geben Sie den Schalter (oder den externen Kontakt) frei.
- **5>** Betätigen Sie die Taste **C**, um die Aktualisierung der Anzeige wieder freizugeben.
- **6>** Betätigen Sie die Taste **D**, bis die **Input Voltage** Anzeige erscheint.

```
A=2713 SFPM
INPUT=1.856 V
```
- **7>** Betätigen Sie den internen Nullpunkt‐/Bereichsendwahlschalter auf der Hauptplatine des 155ers (bzw. den externen Kontakt) in der SPAN‐Stellung und notieren Sie die Eingangsspannung.
- **8>** Verifizieren Sie, dass am 4‐20mA‐Ausgang ein Wert ausgegeben wird, der 90% Ihres Volldurchflusswertes entspricht. Notieren Sie den Wert.

### <span id="page-35-1"></span>*Prüfung der externen Steuerungsfunktion (nur bei 155C-2/E-2/RM2)*

- **1>** Verbinden Sie die Anschlüsse EXT. ZERO DRIFT CHECK ENABLE am Frontpanel miteinander (Anschlüsse 9 und 10 von Klemmleiste TB401).
- **2>** Verifizieren Sie, dass die Durchflussanzeige und der 4‐20mA‐Wert des 155ers den im Abschnitt ,,Einstellen und Aufzeichnen der [Nulldurchflussratenwerte"](#page-34-0) notierten Werten entsprechen.
- **3>** Heben Sie die Verbindung zwischen den Anschlüssen 9 und 10 von Klemmleiste TB401 auf.
- **4>** Verbinden Sie die Anschlüsse EXT. SPAN DRIFT CHECK ENABLE am Frontpanel miteinander (Anschlüsse 11 und 12 von Klemmleiste TB401).
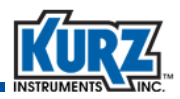

- **5>** Verifizieren Sie, dass die Durchflussanzeige und der 4‐20mA‐Wert des 155ers den im Abschnitt ,,Einstellen und Aufzeichnen der Werte für [Volldurchfluss"](#page-35-0) notierten Werten entsprechen.
- **6>** Heben Sie die Verbindung zwischen den Anschlüssen 11 und 12 von Klemmleiste TB401 auf.

### Einrichten des Prüfmessgerätes

#### *Einstellen der Messparameter*

**1>** Aktivieren Sie den Programmiermodus und betätigen Sie die Taste **P**, bis das Menü **Set Meter Data** angezeigt wird.

```
PRESS ENTER TO 
SET METER DATA
```
**2>** Drücken Sie die Taste **E**.

```
PRESS ENTER TO 
SET METER #1
```
Für jedes verfügbare Messgerät gibt es einen gesonderten Eintrag.

**3>** Drücken Sie die Taste **E**.

```
ENTER METER ID: 
FLOW METER 01
```
**4>** Betätigen Sie eine der Pfeiltasten, bis in der Anzeige die erste nicht belegte Messgerätenummer erscheint. Drücken Sie **E**.

Legen Sie eine Messgerätekennung wie z.B. ZERO/SPAN an.

**5>** Wählen Sie mit den Pfeiltasten nacheinander das jeweilige alphanumerische Zeichen aus und bestätigen Sie es mit **E**. Sobald die Kennung vollständig eingegeben ist, betätigen Sie die Taste **P.**

```
NEXT TYPE ^v 
INSERTION FLOW
```
Die Kategorien der Durchflussmessgeräte lauten INSERTION FLOW, SUM FLOW und IN LINE FLOW.

**6>** Betätigen Sie eine der Pfeiltasten, bis INSERTION FLOW angezeigt wird. Bestätigen Sie die Auswahl mit **E**.

```
DISPLAY NEXT ^v 
FLOW IS SCFM
```
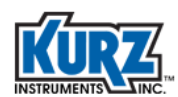

Als Maßeinheiten stehen SCFM, SCFH und PPM zur Verfügung.

**7>** Betätigen Sie eine der Pfeiltasten, bis die Maßeinheit **SCFM** angezeigt wird. Bestätigen Sie die Auswahl mit **E**.

```
INCLUDE CH A 
\texttt{\char'_{i} -YES v=NO : NO
```
Für jeden der Kanäle wird Ihnen die Möglichkeit einer Eingabe angeboten, bevor die nächste Eingabeaufforderung erscheint.

<span id="page-37-0"></span>**8>** Überspringen Sie die vom System bereits genutzten Kanäle durch Drücken der Abwärtspfeiltaste, gefolgt von **E**. Wählen Sie den Buchstaben des ersten noch unbelegten Eingangskanals durch Betätigung der Aufwärtspfeiltaste aus, gefolgt von **E**.

```
ENTER FLOW AREA 
 1 SQ FT
```
**9>** Geben Sie mit den numerischen Tasten bzw. der Dezimalpunkttaste das Flächenmaß des Querschnittes des Durchströmungsprofils des Schornsteins/Kamins in Quadratfuß ein. Bestätigen Sie die Eingabe mit **E**.

CF TYPE VCF ^=CCF v=VCF

Die zur Verfügung stehenden Korrekturfaktoren sind der Konfigurationskorrekturfaktor (CCF) und der variable Korrekturfaktor (VCF). Für die aktuelle Funktion ist der Korrekturfaktor jedoch nicht erforderlich.

- **10>** Drücken Sie **C**, bis eine Eingabeaufforderung für die nächstfolgende Messgerätenummer angezeigt wird.
- **11>** Verbinden Sie die relevanten Anschlüsse mit einer Steckbrücke, um den in [Schritt](#page-37-0) 8 ausgewählten Kanal zu verifizieren.

#### *Definieren von Linearisierungspunkten*

In diesem Abschnitt werden die zum Definieren von Linearisierungspunkten auszuführenden Schritte dargestellt.

**1>** Aktivieren Sie den Programmiermodus und bestätigen Sie wiederholt die Taste **P**, bis das Menü **Set Linearizers** angezeigt wird.

```
PRESS ENTER TO 
SET LINEARIZERS
```
**2>** Drücken Sie die Taste **E**.

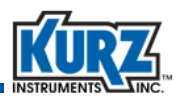

```
PRESS ENTER TO 
LINEARIZE CH A
```
Der Buchstabe des Kanals entspricht dem vorher ausgewählten Kanal zur Prüfung von Nullpunkt und Vollbereich.

**3>** Drücken Sie die Taste **E**.

ENTER S/N: SN-0000000001

Die Kennung muss derjenigen entsprechen, die im Menü Set Meter Data des Programmiermodus unter der Option Gerätekennung eingegeben wurde.

**4>** Wählen Sie mit den Pfeiltasten nacheinander das jeweilige alphanumerische Zeichen aus und bestätigen Sie es mit **E.**

Sobald die Kennung vollständig eingegeben ist, betätigen Sie die Taste **P**.

```
CH A IS SCFM 
NEXT TYPE ^v
```
Die möglichen Maßeinheiten sind DEGF, Volt, SFPM und SCFM. Die gewählte Maßeinheit muss derjenigen entsprechen, die im Programmiermodus unter Set Meter Data als Maßeinheit des Durchflusses eingegeben wurde.

**5>** Wählen Sie mittels der Pfeiltasten **SCFM** aus und bestätigen Sie die Auswahl mit **E**.

```
ENTER # OF CH A 
DATA POINTS 2
```
**6>** Um zwei Datenpunkte anzulegen, betätigen Sie die Taste **2**, gefolgt von **E**.

PT A 1 0.0000 V

Die Eingabeaufforderung bezieht sich auf 10% des Wertes der vorher aufgezeichneten, bei Volldurchfluss anliegenden Spannung.

**7>** Geben Sie mittels der numerischen Tasten bzw. dem Dezimalpunkt den Wert ein, der 10% der Vollbereichsspannung entspricht. Bestätigen Sie die Eingabe mit **E**.

```
PT A 1 0.0000 V 
AT 0.000000 SCFM
```
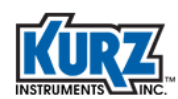

Die Eingabeaufforderung bezieht sich auf 10% des vorher aufgezeichneten Volldurchflusswertes.

**8>** Geben Sie mittels der numerischen Tasten bzw. dem Dezimalpunkt den Wert ein, der 10% des Volldurchflusses entspricht. Bestätigen Sie die Eingabe mit **E**.

```
PT A 2 1.900 V
```
Die Eingabeaufforderung bezieht sich auf 90% des Wertes der vorher aufgezeichneten, bei Volldurchfluss anliegenden Spannung.

**9>** Geben Sie mittels der numerischen Tasten bzw. dem Dezimalpunkt den Wert ein, der 90% der Vollbereichsspannung entspricht. Bestätigen Sie die Eingabe mit **E**.

```
PT A 2 1.900 V 
AT 2700 SCFM
```
Die Eingabeaufforderung bezieht sich auf 90% des vorher aufgezeichneten Volldurchflusswertes.

**10>** Geben Sie mittels der numerischen Tasten bzw. dem Dezimalpunkt den Wert ein, der 90% des Volldurchflusses entspricht. Bestätigen Sie die Eingabe mit **E**.

Es wird nunmehr eine Eingabeaufforderung angezeigt, einen weiteren Kanal zu linearisieren.

**11>** Betätigen Sie wiederholt die Taste **C**, bis Sie den Programmiermodus verlassen haben.

#### *Festlegen von Alarmauslösepunkten*

In diesem Abschnitt wird beschrieben, wie Sie zwei Alarmfunktionen einrichten können.

**1>** Aktivieren Sie den Programmiermodus und betätigen Sie die Taste **P**, bis das Menü **Set Alarms** angezeigt wird.

```
PRESS ENTER TO 
SET ALARMS
```
**2>** Betätigen Sie die Taste **E**.

```
PRESS ENTER TO 
SET ALARM 1
```
**3>** Betätigen Sie die Taste **E**, um die erste Alarmfunktion einzurichten.

```
ALARM 1 
ENTER METER # 1
```
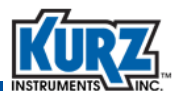

**4>** Drücken Sie die entsprechende numerische Taste, um Messgerät **1** festzulegen oder wählen Sie das Messgerät über die Pfeiltasten aus. Bestätigen Sie die Eingabe mit **E**.

```
ALARM 1 IS ON 
^{\wedge} =ON v =OFF
```
**5>** Betätigen Sie eine Pfeiltaste, um den Alarm auf **ON** zu schalten. Bestätigen Sie die Auswahl mit **E**.

ALARM 1 IS N.O.  $\uparrow$ =N.O.  $v=N.C$ .

**6>** Wählen Sie mit den Pfeiltasten gemäß der Erfordernisse Ihres Systems als Kontaktstellung **N.O.** (im Normalfall offen) oder **N.C.** (im Normalfall geschlossen). Bestätigen Sie mit **E**.

```
ALARM 1 NEXT ^v 
VELOCITY
```
Die zur Verfügung stehenden Alarmkriterien lauten: Durchflussrate, Geschwindigkeit, nicht‐ isokitenisch, Anzahl der automatischen Deaktivierungen. Die gebräuchlichsten Kriterien sind Durchflussrate und Geschwindigkeit.

**7>** Wählen Sie mit den Pfeiltasten die gewünschte Alarmvariante aus und bestätigen Sie die Auswahl mit **E**.

```
ALARM 1 IS LO 
1=LO 2=HI 3=HOL
```
Die Auslösekriterien lauten Grenzwertunterschreitung, Grenzwertüberschreitung oder Über‐ oder Unterschreitung.

**8>** Drücken Sie **1**, um Grenzwertunterschreitung als Kriterium zu wählen. Bestätigen Sie mit **E**.

```
LOW ALARM AT 
-1.000000 SFPM
```
**9>** Geben Sie über die numerischen Tasten bzw. die Dezimalpunkttaste einen Wert ein, der 15% des Vollbereiches entspricht. Bestätigen Sie die Eingabe mit **E**.

```
PRESS ENTER TO 
SET ALARM 2
```
**10>** Betätigen Sie die Taste **E**, um die zweite Alarmfunktion einzurichten.

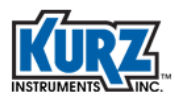

```
ALARM 2 
ENTER METER # 2
```
**11>** Drücken Sie die entsprechende numerische Taste, um Messgerät **2** festzulegen, oder wählen Sie das Messgerät über die Pfeiltasten aus. Bestätigen Sie die Eingabe mit **E**.

```
ALARM 2 IS ON 
^{\wedge} =ON v=OFF
```
**12>** Betätigen Sie eine Pfeiltaste, um den Alarm auf **ON** zu schalten. Bestätigen Sie die Auswahl mit **E**.

ALARM 2 IS N.O.  $\uparrow$ =N.O.  $v=N.C$ .

**13>** Wählen Sie mit den Pfeiltasten gemäß der Erfordernisse Ihres Systems als Kontaktstellung **N.O.** (im Normalfall offen) oder **N.C.** (im Normalfall geschlossen). Bestätigen Sie mit **E**.

```
ALARM 2 NEXT ^v 
VELOCITY
```
Die zur Verfügung stehenden Alarmkriterien lauten: Durchflussrate, Geschwindigkeit, nicht‐ isokitenisch, Anzahl der automatischen Deaktivierungen. Die gebräuchlichsten Kriterien sind Durchflussrate und Geschwindigkeit.

**14>** Wählen Sie mit den Pfeiltasten die gewünschte Alarmvariante aus und bestätigen Sie Auswahl mit **E**.

```
ALARM 2 IS HI 
1=LO 2=HI 3=HOL
```
Die Auslösekriterien lauten Grenzwertunterschreitung, Grenzwertüberschreitung oder Über‐ oder Unterschreitung.

**15>** Drücken Sie **2**, um Grenzwertüberschreitung als Kriterium zu wählen. Bestätigen Sie mit **E**.

```
HIGH ALARM AT 
999 SFPM
```
**16>** Geben Sie über die numerischen Tasten bzw. die Dezimalpunkttaste einen Wert ein, der 85% des Vollbereiches entspricht. Bestätigen Sie die Eingabe mit **E**.

Es erscheint eine Aufforderung, eine weitere Alarmfunktion zu konfigurieren.

**17>** Betätigen Sie wiederholt **C**, bis Sie den Programmiermodus verlassen haben.

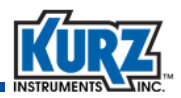

**Anmerkung** Ausschließlich bei den 155er Modellen C‐2/E‐2/RM2 ist bezüglich der Nullpunkt‐ /Endwertwahlschalter zu beachten, dass die Nullpunkt‐/Endwertfunktionen an Klemmleiste TB401 nur zur Verfügung stehen, wenn der automatische Nullpunkt‐/Endwertschalter SW101 in Stellung OFF steht. Der manuelle Nullpunkt‐/Endwertschalter SW102 ist nicht abhängig von der Stellung des automatischen Nullpunkt‐/Endwertschalters SW101.

#### *Verifizierung von Alarmen*

Um den Nullpunkt‐/Endwertreferenzeingang zu prüfen (Prüfkanal):

**1>** Wählen Sie das Nullpunkt‐/Endwertmessgerät und drücken Sie wiederholt **D**, bis die mittlere Durchflussrate angezeigt wird.

FLOWRATE 41,045.4 SCFM

- **2>** Regulieren Sie mittels des für den Prüfkanal zuständigen regulierbaren Widerstandes den Wert auf ungefähr 50% des Vollbereichswertes ein.
- **3>** Um die Funktion des Grenzunterschreitungsalarms des Nullpunkt‐/Endwertmessgeräteszu prüfen, halten Sie den Nullpunkt‐/Endwertschalter (oder den externen Kontakt) in der Stellung ZERO. Es muss jetzt ein Klicken zu hören sein und die Alarmmeldung Low Alarm angezeigt werden.
- **4>** Um die Funktion des Grenzunterschreitungsalarms des Nullpunkt‐/Endwertmessgeräteszu prüfen, halten Sie den Nullpunkt‐/Endwertschalter (oder den externen Kontakt) in der Stellung SPAN. Es muss jetzt ein Klicken zu hören sein und die Alarmmeldung High Alarm angezeigt werden.
- **5>** Stellen Sie den Schalter (oder den externen Kontakt) wieder in Mittelstellung. Überzeugen Sie sich, dass die Alarme aufgehoben sind und ein Wert angezeigt wird, der 50% des Vollbereiches entspricht.

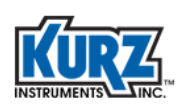

## Durchfluss- und Vor-Ort-Kalibrierung

Die von Kurz durchgeführte Grundkalibrierung der Durchflusselemente arbeitet mit standardisierter Geschwindigkeit für Einschub‐Durchflusselemente und standardisiertem volumetrischem Durchfluss oder Massedurchfluss für In‐Line‐Durchflusselemente. Der Durchflussrechner der Baureihe 155 nimmt die Strommessspannung des Stroms des Durchflusselementes an einem 5‐Ohm‐Widerstand auf und wandelt diesen Wert zu Durchfluss, Geschwindigkeit, volumetrischer Rate oder Massenrate um (jeweils in nicht‐metrischen Engineering Units als Maßeinheit). Bei Durchflusselementen der B‐Serie mittelt das 155er‐Gerät den linearen Durchfluss mehrerer Sensoren, wobei die Strommessspannung an einem 250‐Ohm‐Widerstand abgenommen wird.

Ein thermisches Durchflussmesssystem von Kurz ergibt auch ohne Vor‐Ort‐Kalibrierung reproduzierbare Messungen, wenn das System korrekt für seinen spezifischen Zweck installiert wurde. Allerdings ist Vor‐Ort‐Kalibrierung erforderlich, um anlagenspezifische Besonderheiten des Geschwindigkeitsprofils und systematische Messabweichungen als Folge von Temperaturen oder Drücken zu kompensieren, die von den zur Grundkalibrierung benutzten abweichen. Vor‐Ort‐Kalibrierung verhilft dem System zu reproduzierbaren Messungen mit absoluter Genauigkeit. Kurz verwendet zwei verschiedene Methoden der Vor‐Ort‐Kalibrierung:

- **•** Geschwindigkeitsprofil
- **•** Inertgasverdünnung

Das Geschwindigkeitsprofil ist de facto das von vielen Normungsorganisationen vorgeschriebene Standardverfahren. Es wird in [Anhang](#page-62-0) A — [Kalibrierung](#page-62-1) — beschrieben.

Inertgasverdünnung bietet viele Vorteile:

- **•** Unabhängigkeit von Durchflussmesstechnologie bezüglich thermischer oder Differenzdrücke
- **•** Durchflussprofil unkritisch
- **•** Keine Beeinflussung durch Prozessdrücke bzw. –temperaturen
- **•** Große Anzahl unkritischer Prozessflüssigkeitsgemenge bzw. –variationen

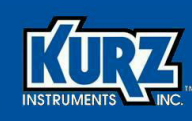

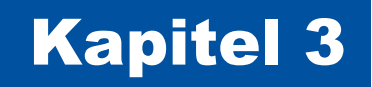

# Störungsbehebung

## Übersicht

Dieses Kapitel behandelt das Erkennen und Beheben von Störungen, die im Zusammenhang mit einem Gerät der Baureihe 155 mit Hinblick auf Hard‐ oder Software bzw. der Konfiguration auftreten können. Ferner werden die Bedingungen für eine Rückführung von Gerätschaft an Kurz dargestellt.

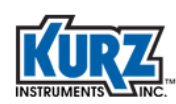

## Anzeichen von Störungen

Es ist wichtig, beim Auftreten einer Störung die Ursache eindeutig entweder dem 155er‐ Durchflussrechner oder den Durchflusssensoren zuordnen zu können. In [Tabelle](#page-45-0) 3‐1 werden die Anzeichen von Störungen aufgeführt, die in einem Durchflussmesssystem typischerweise auftreten können. Außerdem ist jeweils die wahrscheinliche Ursache angegeben.

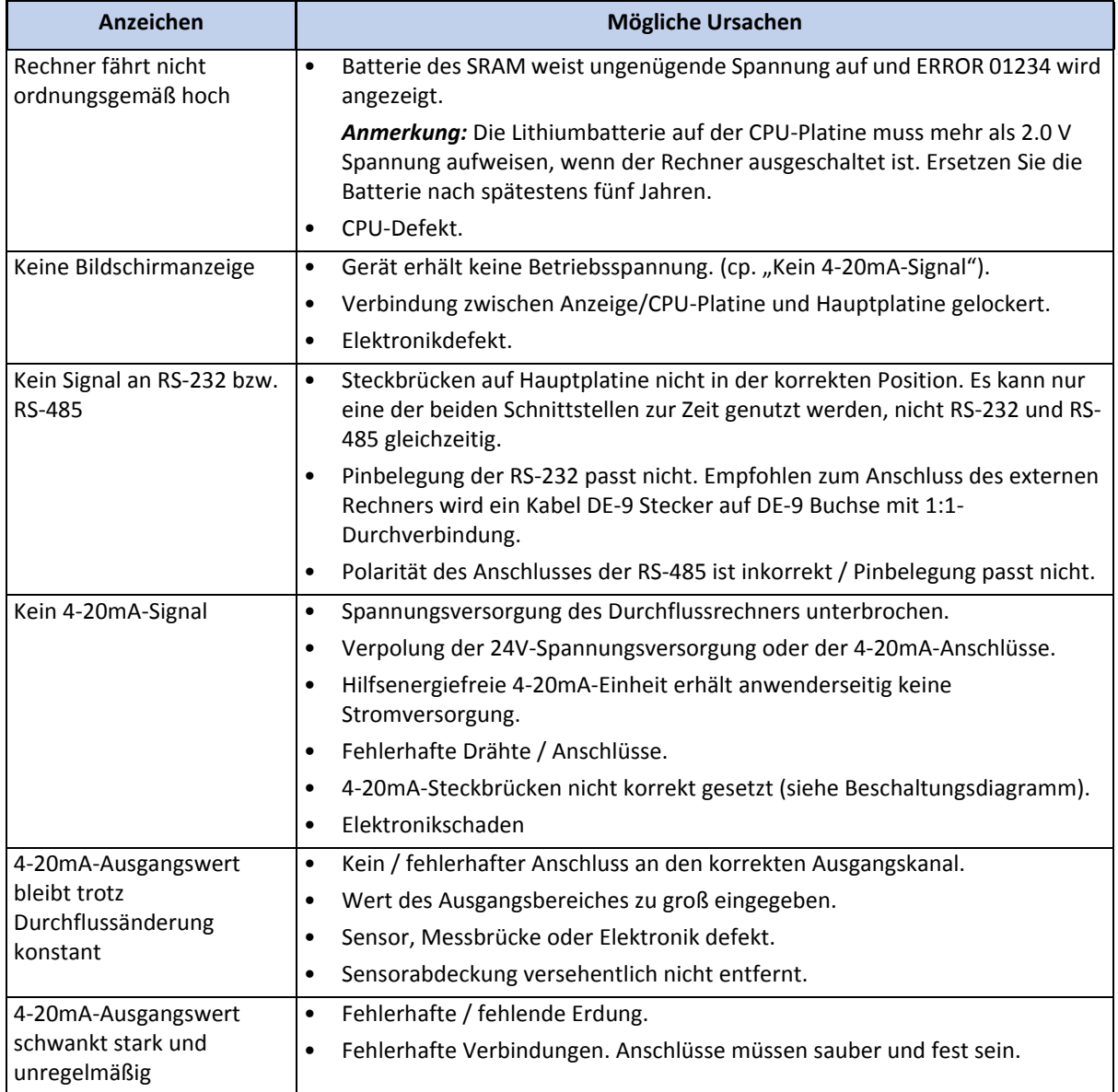

#### <span id="page-45-0"></span>**Tabelle 3‐1. Störungsbehebung bei einem Gerät der Baureihe 155**

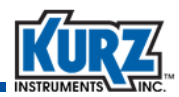

### **Tabelle 3‐1. Störungsbehebung bei einem Gerät der Baureihe 155 (Fortsetzung)**

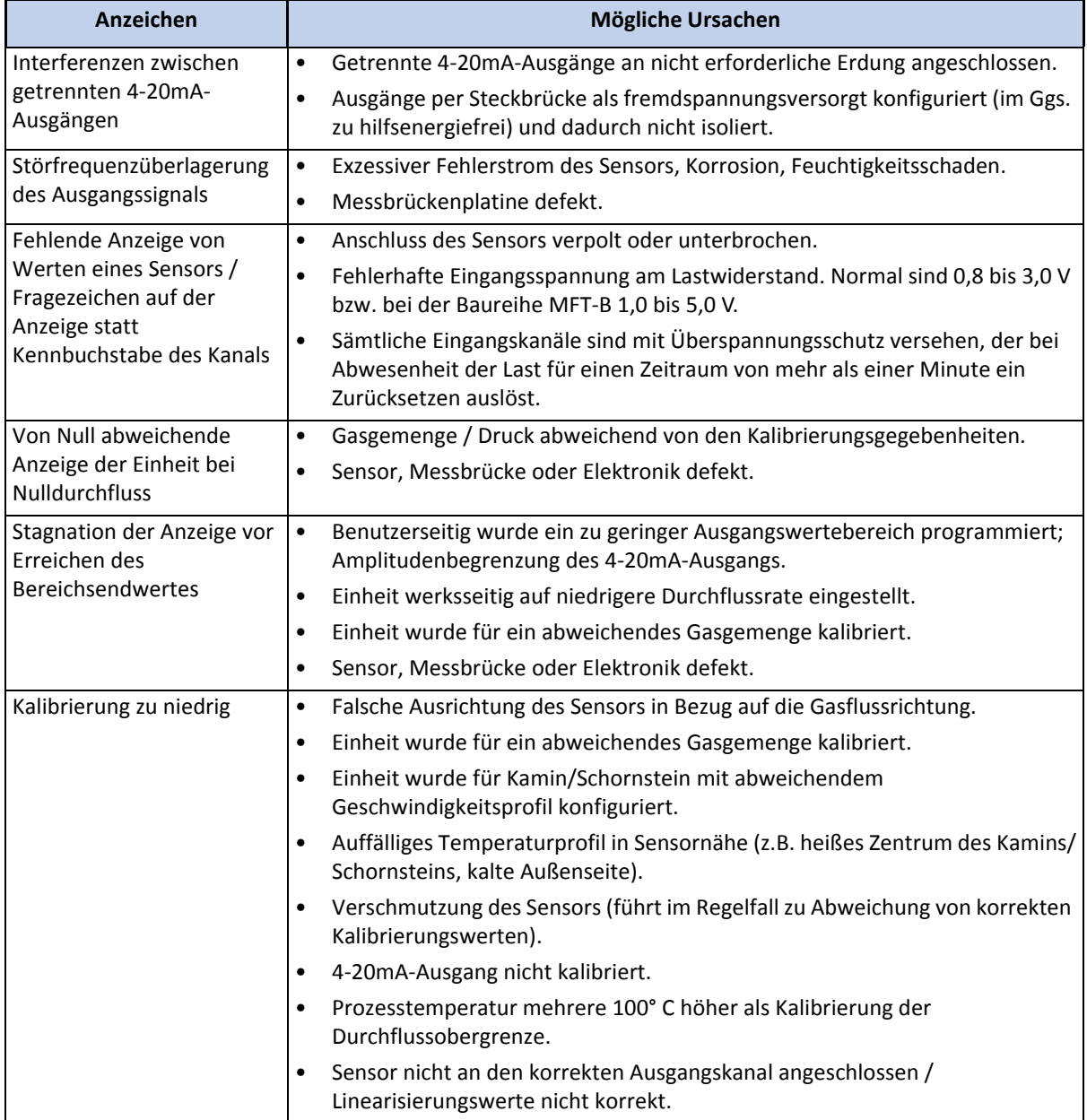

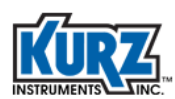

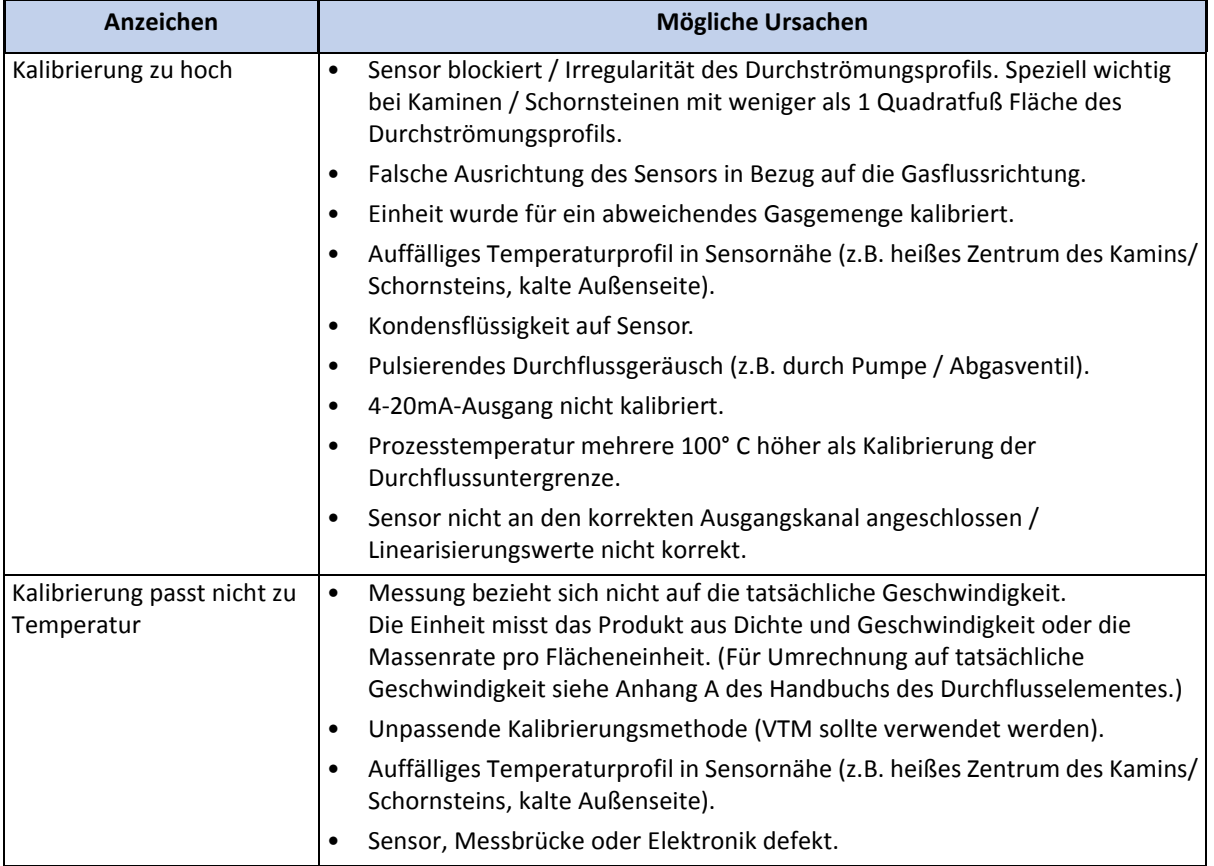

#### **Tabelle 3‐1. Störungsbehebung bei einem Gerät der Baureihe 155 (Fortsetzung)**

## Installation

Vergewissern Sie sich, dass das Durchflussmesssystem der Baureihe 155 korrekt installiert wurde, einschließlich des Anschlusses der Sensoren, der Ausgänge und der Spannungsversorgung, und dass die Montage korrekt ausgeführt ist. Orientieren Sie sich an den Beschaltungsdiagrammen bezüglich eines schematischen Überblickes der Anschlüsse. Im Gehäuse jeder Einheit findet sich ein Installationsblatt, auf dem sich die Seriennummer des Sensors und der zugewiesene Eingangskanal findet.

## Aufstellung

Die Baureihe 155 erfüllt die NEMA4‐Vorgaben und kann in Gebäuden oder im Freien aufgestellt werden. Der zulässige Temperaturbereich beträgt ‐25° C bis 60° C. Geräte der Baureihe 155 sollten senkrecht stehend fest montiert werden, damit ein normaler Betrachtungswinkel der Anzeige gegeben ist. Für Spannungsversorgung, Eingang von den Durchflusselementen her und die Ausgänge stehen separate Kabelkanalanschlüsse zur Verfügung.

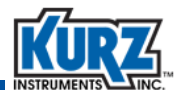

#### Spannungsversorgung

Die Modelle 155 Jr/A/B arbeiten mit einem Transformator, in den 115 bzw. 230 V Wechselspannung (+/‐ 10%) mit 50 bzw. 60 Hz und Einzelphase einzuspeisen sind. Wählen Sie mittels der gelöteten Steckbrückenverbindungen zwischen 115 und 230 V Wechselspannungsversorgung. Die Stärke der Sicherungen ist auf beide Versorgungsspannungen einschließlich möglicher Spannungsspitzen ausgelegt. Die Sicherungswerte finden Sie im Beschaltungsdiagramm.

Die Modelle 155‐C2/E2/RM2 verfügen über automatische Anpassung an die Spannungsversorgung. Jede Wechselspannung von 85 – 260 V mit 50 oder 60 Hz, einphasig, ist zulässig. Der Anschlusswert des Modells C2 beträgt 250 W und der der Modelle E2/RM2 500 W.

Nach dem Einschalten führt das Gerät Durchflussberechnungen gemäß der im SRAM hinterlegten Konfiguration durch. Das SRAM wird von einer Lithium‐Knopfzellenbatterie mit Spannung versorgt, die auf der Rückseite der CPU‐Platine an der Stelle eingelötet ist, wo sich auch Anzeige und Tastatur befinden. Diese Batterie sollte nach spätestens fünf Jahren ersetzt werden. Ihre Spannung muss bei ausgeschaltetem 155er‐Rechner mindestens 2 V betragen.

## Beschaltung der Durchflusselemente und der Ausgänge

Die Beschaltung der Durchflusselemente und der 4‐20mA‐Ein‐/Ausgänge sowie der Alarme sind in den jeweiligen Beschaltungsdiagrammen angegeben. Sämtliche Kabel der Anlage müssen in Kabelkanälen geführt werden und geerdet sein oder selbst abgeschirmt sein. Kabel bzw. Kanäle sind gegen Feuchtigkeit zu dichten.

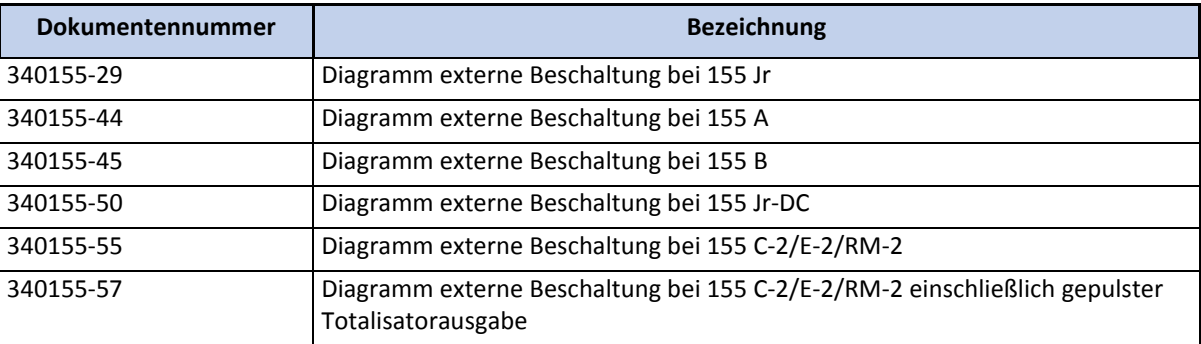

#### **Tabelle 3‐2. Beschaltungsdiagramme**

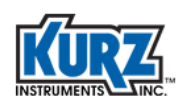

## Rückführung von Geräten

Wenn Sie annehmen, dass die Ihnen gelieferte Einheit nicht ordnungsgemäß arbeitet, wenden Sie sich bitte an den Kurz Kundendienst:

001‐831‐646‐5911

service@kurzinstruments.com

Vor Erteilung einer Rücksendeautorisierungsnummer müssen Sie:

- **•** Das Datenblatt für defekte Geräte ausfüllen
- **•** Sich mit den Bedingungen für die Geräterücksendung vertraut machen
- **•** Die Anforderungen an Reinigung des Gerätes und dessen Versand durchlesen

Der Kurz Kundendienst benötigt die folgenden Angaben:

#### **Datenblatt für defekte Geräte**

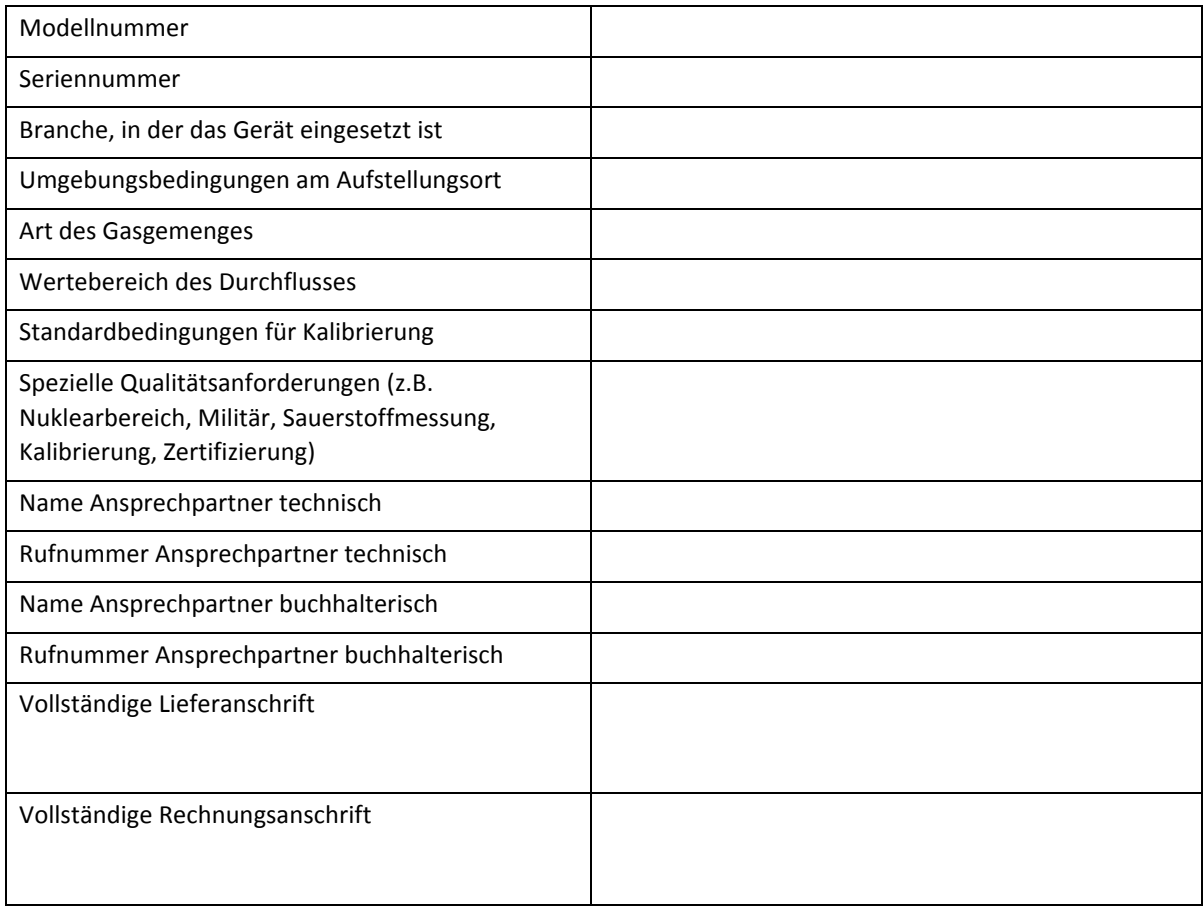

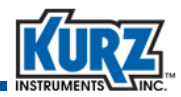

### Reinigung von Apparatur vor der Rücksendung

Sie müssen Geräte, die Sie an Kurz zurücksenden, zuvor gründlich reinigen. Kurz kann keine Verantwortung für Geräte übernehmen, die vom Kunden im verschmutzten Zustand zurückgegeben werden. Für den Fall der Rücksendung verschmutzter Geräte wird Kurz den Kunden kontaktieren, um eine Vereinbarung herbeizuführen, dass die verschmutzten Geräte von einer Drittpartei auf Kosten des Kunden abgeholt und gereinigt werden, bevor Mitarbeiter von Kurz die Geräte handhaben.

### Ausgabe eine Rücksendeautorisierungsnummer

Nachdem Sie den Kurz Kundendienst kontaktiert und die Informationen auf dem Datenblatt für defekte Geräte durchgegeben haben, erhalten Sie eine Rücksendesautorisierungsnummer.

**Wichtig** *Kurz wird keine Rücksendung entgegennehmen, wenn außen auf der Verpackung nicht deutlich eine Rücksendungsautorisierungsnummer zu erkennen ist.*

## Versand von Gerätschaft

Verpacken Sie die gereinigte Apparatur sicher in einem festen Behältnis. Der Packzettel muss die Rücksendeautorisierungsnummer sowie Modell‐ und Seriennummer enthalten. *Rücksendeanschrift und Rücksendeautorisierungsnummer müssen auf der Außenseite des Verpackungsbehältnis deutlich angegeben sein.* 

Verschicken Sie die Sendung frachtfrei an den Kurz Kundendienst:

Kurz Instruments, Inc. Customer Service Dept. 2411 Garden Road Monterey, CA 93940‐5394 USA

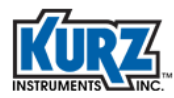

**Störungsbehebung**

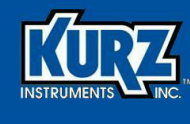

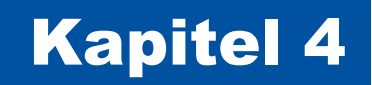

## Beschaltungsdiagramme

## Übersicht

In diesem Kapitel finden Sie Beschaltungsdiagramme sämtlicher Modelle der Baureihe 155. Das Format der Diagramme wurde der Seitengröße angepasst. Details innerhalb jedes Diagramms können durch die Vergrößerungsfunktion Ihrer PDF‐Lesesoftware hervorgehoben werden

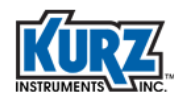

## Series 155Jr

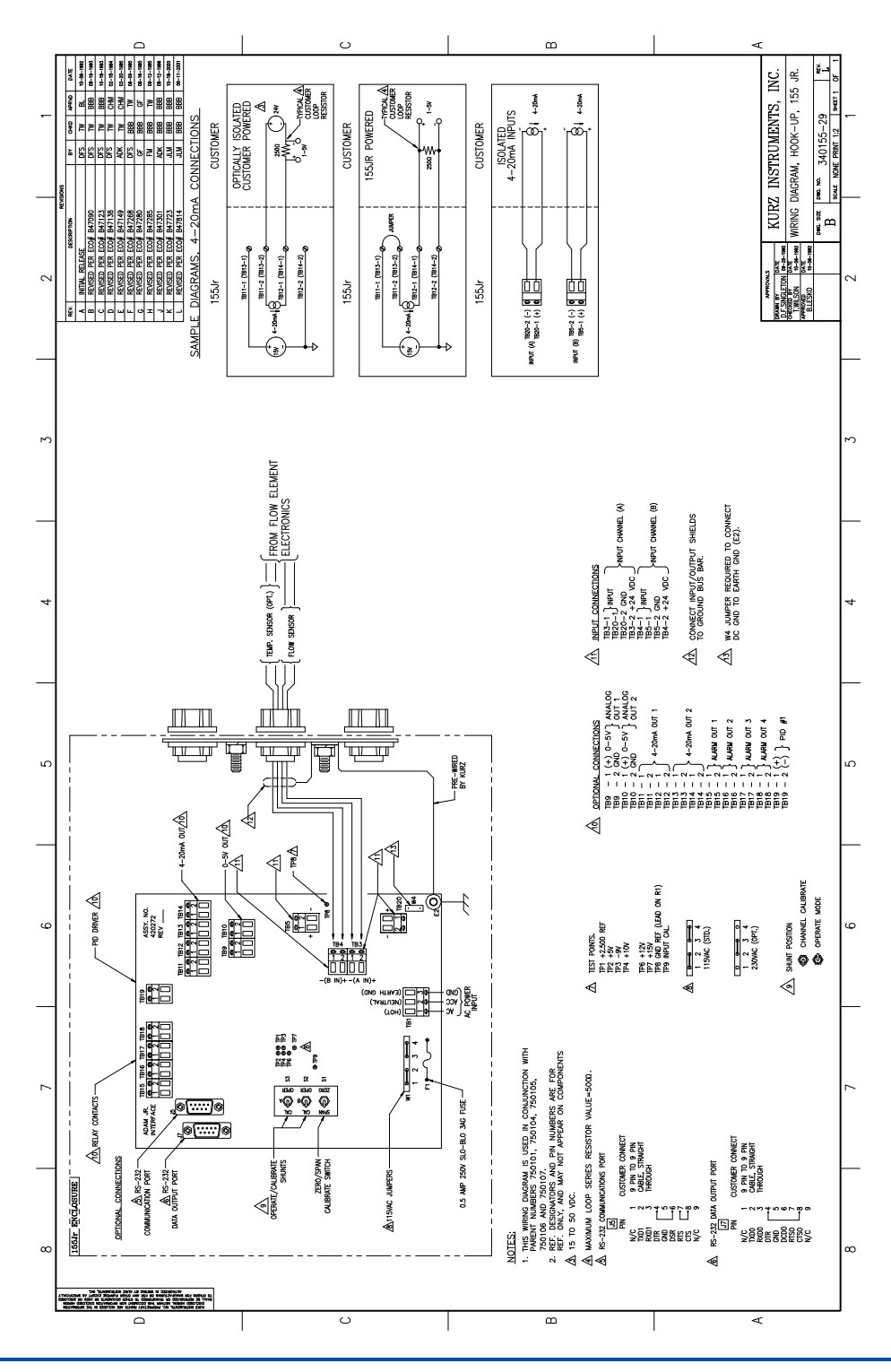

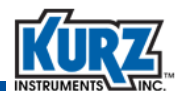

## Series 155A

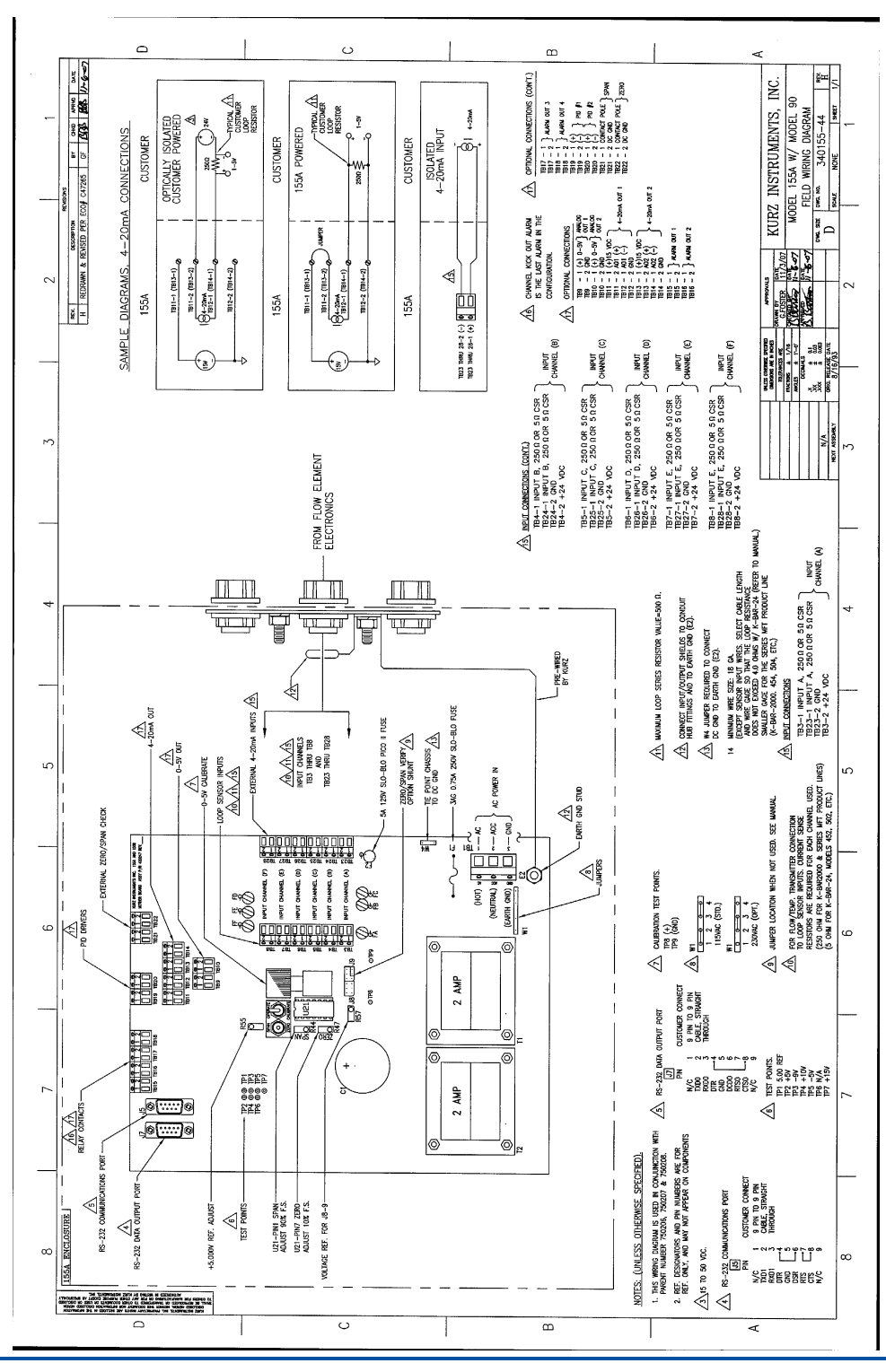

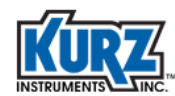

## Series 155B

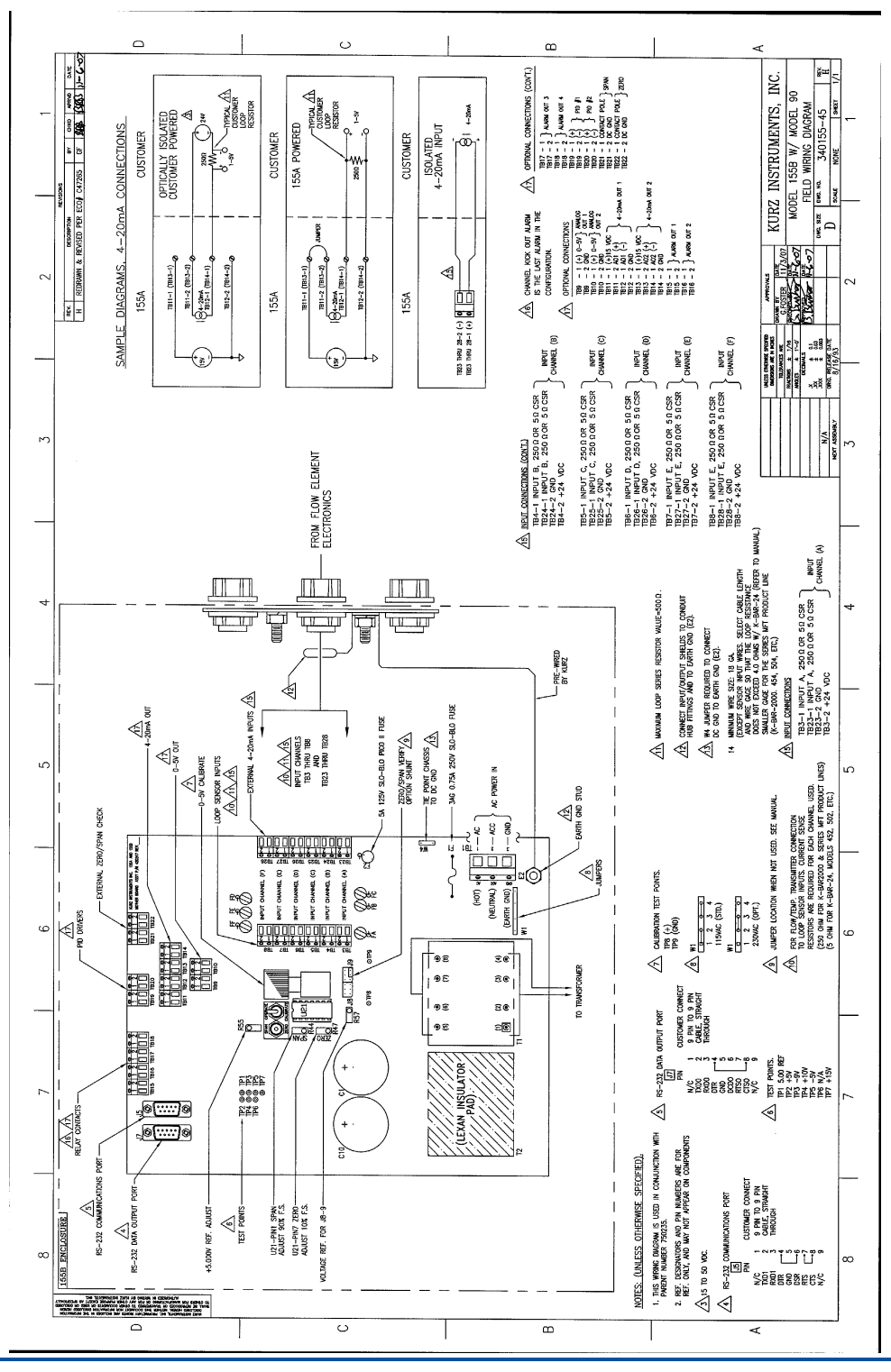

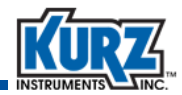

## Series 155Jr-DC

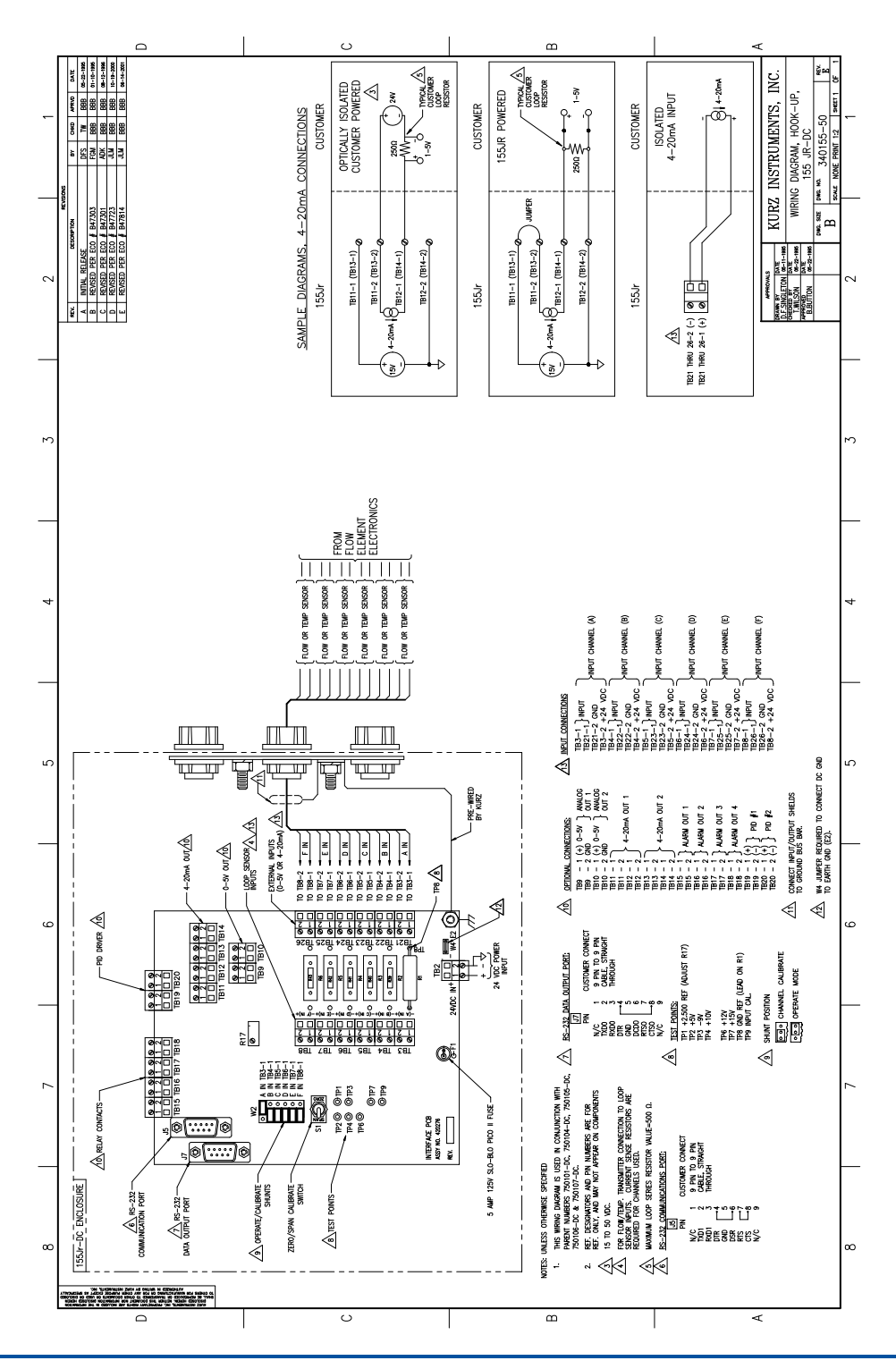

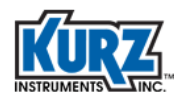

## Series 155C-2/E-2/RM2

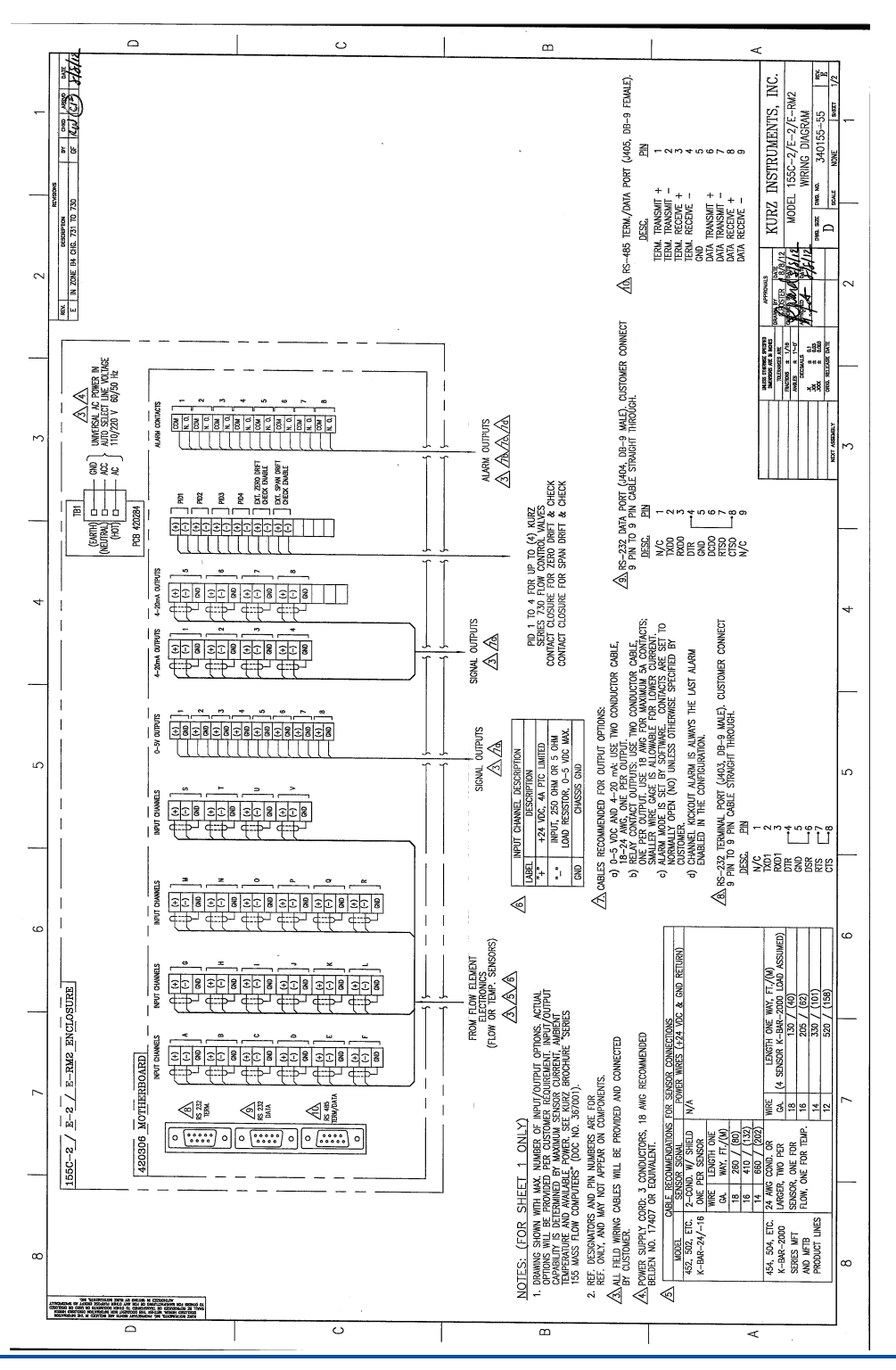

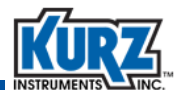

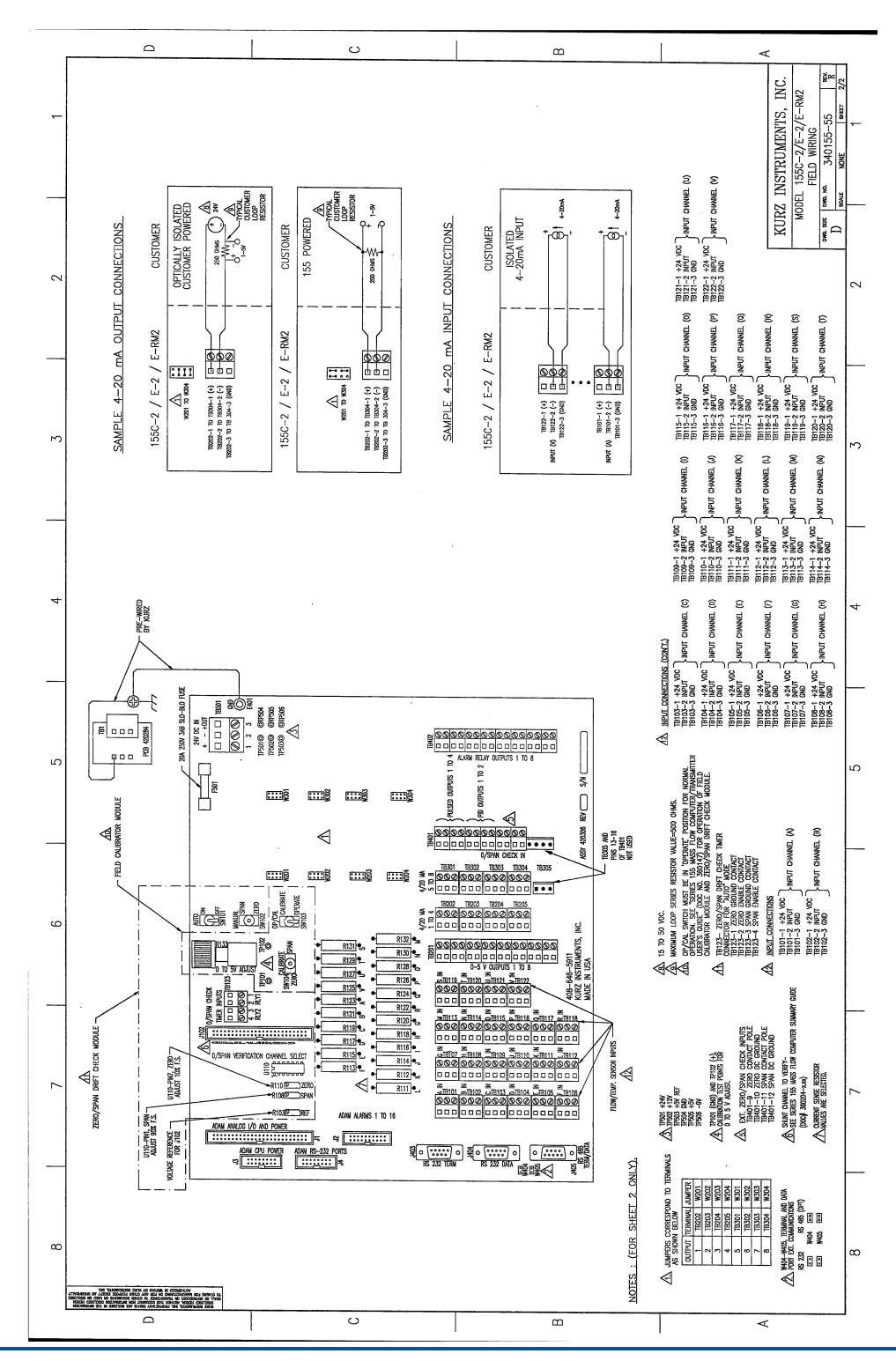

**Series 155 Mass Flow Computer User Guide** 4–**7**

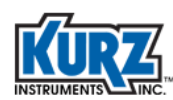

## Series 155C-2/E-2/RM2 (w/ PTO)

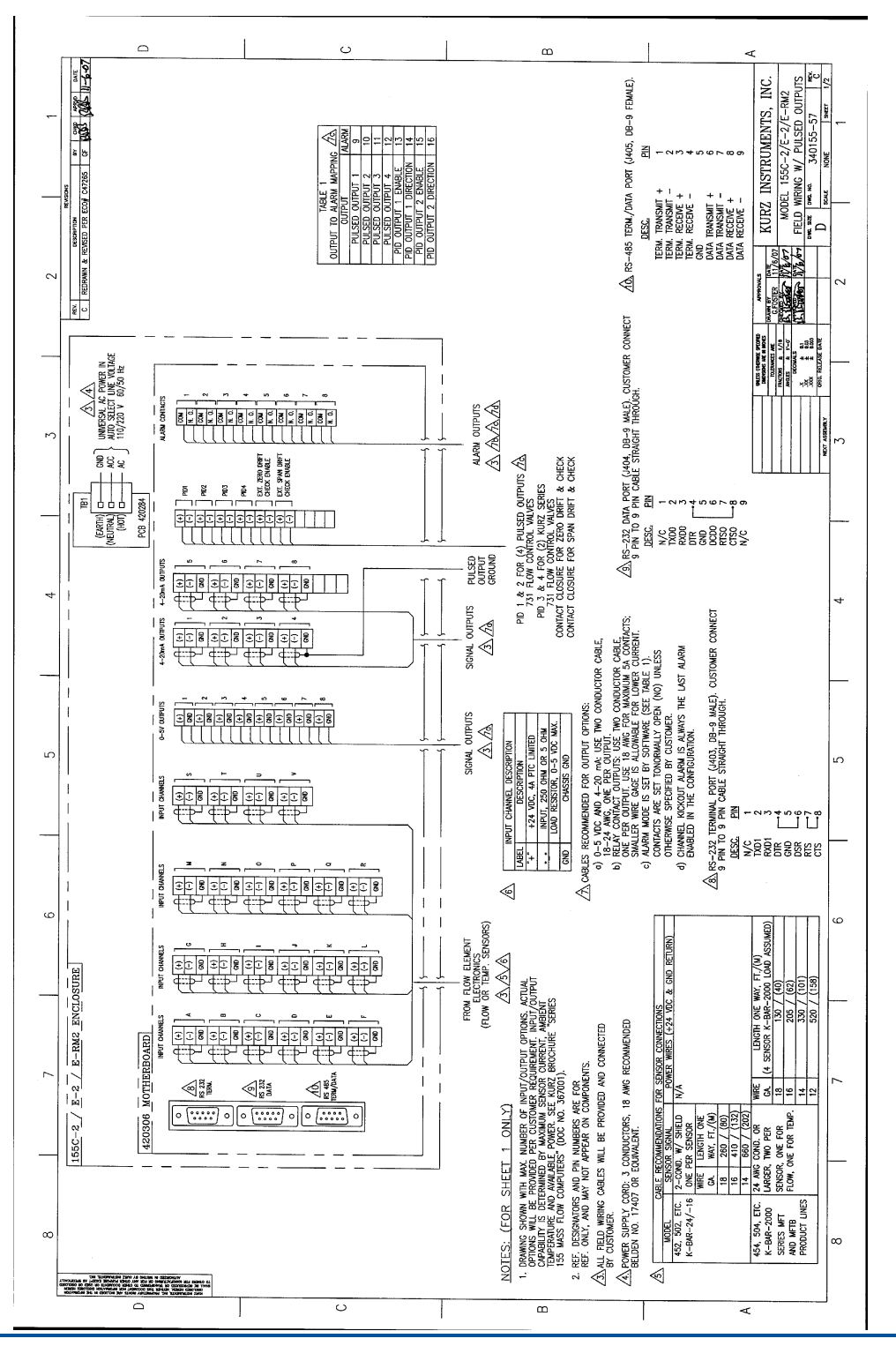

4–**8 Series 155 Mass Flow Computer User Guide**

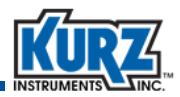

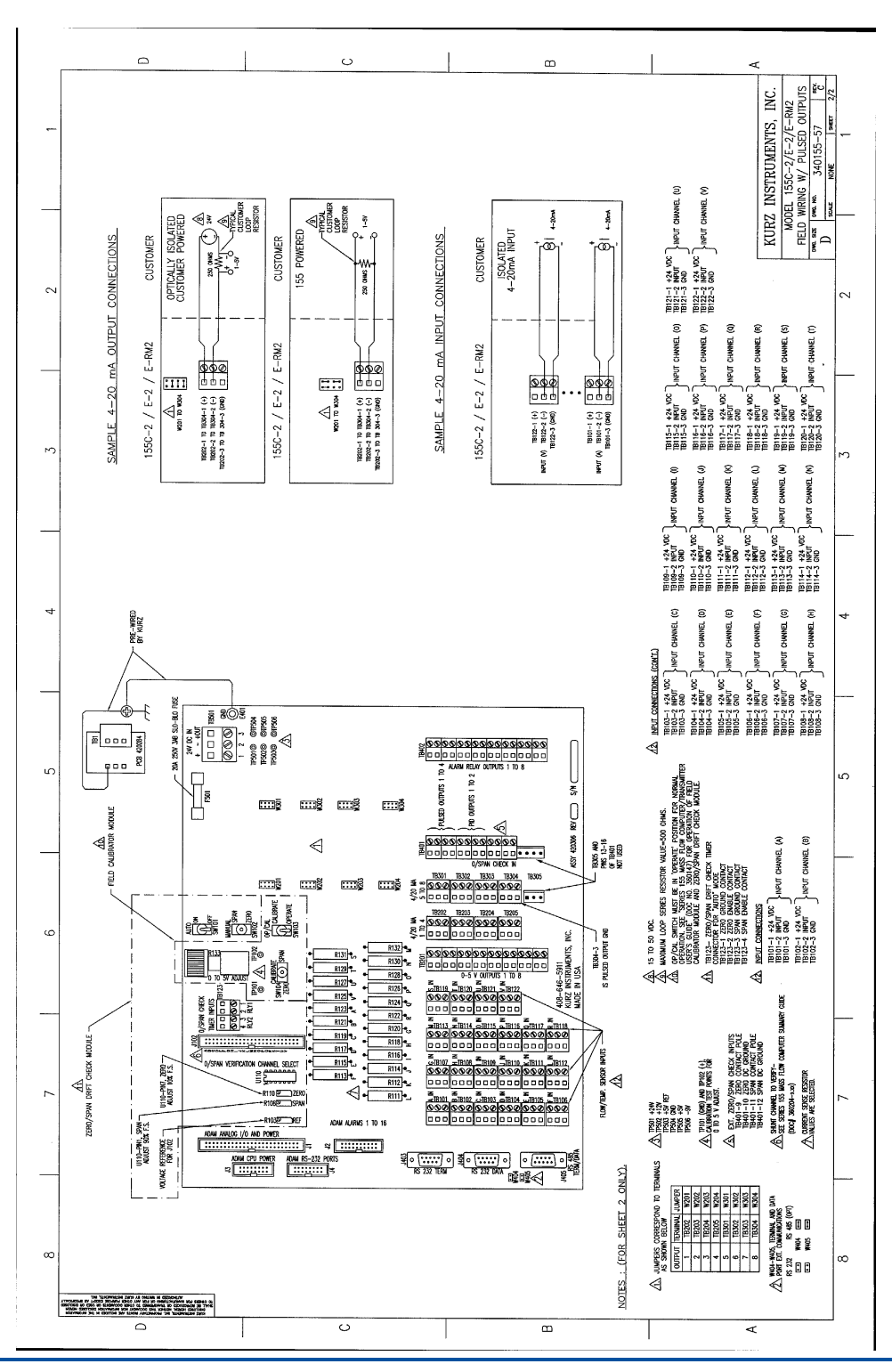

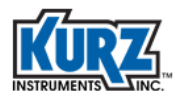

**Beschaltungsdiagramme**

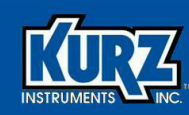

## <span id="page-62-0"></span>Anhang A

## <span id="page-62-1"></span>Kalibrierung

## Übersicht

The appendix provides information on checking or calibrating an installed flow meter to ensure absolute accuracy based on local factors that can influence readings, such as the velocity profile.

The procedures in this appendix are intended for engineers and technicians who are familiar with performing the velocity traverses required for the reference flow measurements and capable of setting the correction factors in the Series 155 Program mode.

**Note** Trace gas dilution field calibration is not provided.

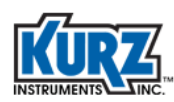

## Raw Velocity

Using raw velocity and reference velocity ensures the proper correction factors are loaded into a flow meter for new and recalibrated systems.

To set the calibration, you must measure the average flow or velocity using a reference method for each specified flow rate and know the flow rate and correction factor (CF) configured for the device under test (DUT). The correction factor is based on the velocity of the current flow rate, both of which are used for computing the raw indicated velocity:

```
Raw velocity = indicated flow/(area * CF)
```
The output from a multipoint K‐BAR system is generally raw velocity. Single point flow meters require back‐computing the raw velocity data to determine the flow output. The Kurz Modbus Client utility supports flow meter data logging in a comma-separated value (CSV) format, which can be imported into a spreadsheet application conversion. The flow meter data can then be computed to raw velocity.

> **Note** Using an older Series 155 data logging utility to monitor the DUT during the field calibration will require you to temporarily assign a meter to each input channel to record the raw velocity from each sensor.

To compute the correction factors for the DUT, enter the reference velocity and indicated raw velocity for each sensor and for each flow rate into the DUT. Any bias or Sensor Blockage Correction Factors (SBCFs) must be accounted for when loading new variable correction factor (VCF) or configuration correction factor (CCF) data. The logged correction factor results from bias \* SBCF \* VCF. After loading the new VCF/ CCF data, the DUT will read the flow rate as measured by the reference method.

## Velocity Traverse Data Acquisition

The traverse average velocity is acquired using either of the velocity traverse reference methods. The process flow rate must be at equilibrium so the computed average from the traverse reflects the same flow rates on all access points.

Developing the insertion depth information requires the following:

- **•** Noting the center of the velocity probe sensing element, which is 20 mm (0.78 inches) from the probe end.
- **•** Determining the start point, which is a variable distance beyond the compression fitting's outside edge based on conditions that include duct wall thickness and tread adaptors.
- **•** Locating the probe center at the near wall edge, and marking the probe support with a permanent marker next to the compression fitting collar.
- **•** Using a tape measure to mark the additional traverse locations based on your initial mark.

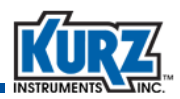

## Velocity Traverse Reference Method

You can compute the average velocity in a large process duct or stack by performing a velocity traverse. The velocity traverse method for this in‐situ calibration involves dividing the duct area into equal areas and then measuring the velocity in the center of each area. The average velocity is determined by numerically averaging the data (sum the data and divide by the number of samples). The following table provides information for determining the minimum number of sample points to be taken for each flow rate.

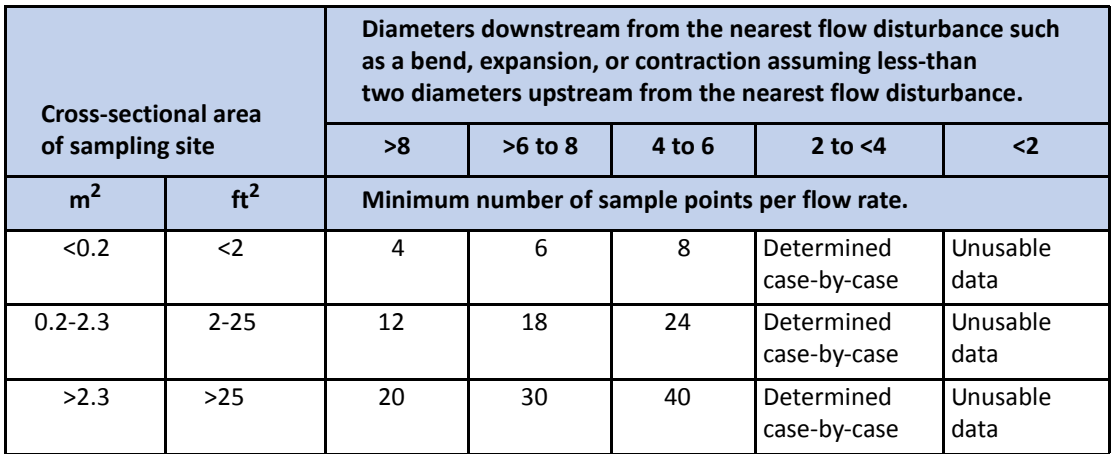

#### <span id="page-64-0"></span>**Tabelle A‐1. Minimum Number of Sample Points**

### Equal Areas for a Rectangular Duct

The sample locations for rectangular ducts are determined by simply dividing a cross-section of the duct into small equal‐area rectangles and then measuring at the center of each rectangle. You can achieve an accurate estimate of the duct's flow profile if there are sufficient access points; at least eight equivalent diameters downstream and at least two equivalent diameters upstream from the nearest flow disturbance such as a bend, expansion or contraction.

The recommended access points use 19.05 mm (0.75 inches) compression fittings with a nylon, teflon, or other plastic ferrule that will not permanently adhere to the test probe.

Use the following equation to find the equivalent diameter for a rectangular duct based on the minimum sample points specified in [Table](#page-64-0) A‐1:

#### **ED = (2HW) ÷ (H + W)**

*where:*

- **ED** is the equivalent diameter of a rectangular duct.
- **H** is the height of the duct.
- **W** is the width of the duct.

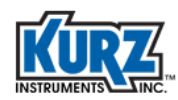

Use the following equation to find the correct sensor insertion depth for each rectangle along the traverse axis at a particular access point:

**i = 1…n, IDi = {(i ‐ 0.5) ÷ n} TD**

*where:* 

- **i** indicates the specific rectangle being measured starting from the wall closest to the access point and continuing along the traverse axis.
- **n** is the number of rectangles along the traverse axis.
- **IDi** is the sensor insertion depth for each specific rectangle along the traverse axis.
- **TD** is the traverse dimension for the inner duct dimension along the traverse axis.

#### *Example 1*

As shown in the following example, a test matrix with six traverse positions (at different insertion depths) along the traverse axis and five access points perpendicular to the traverse axis provide 30 test points.

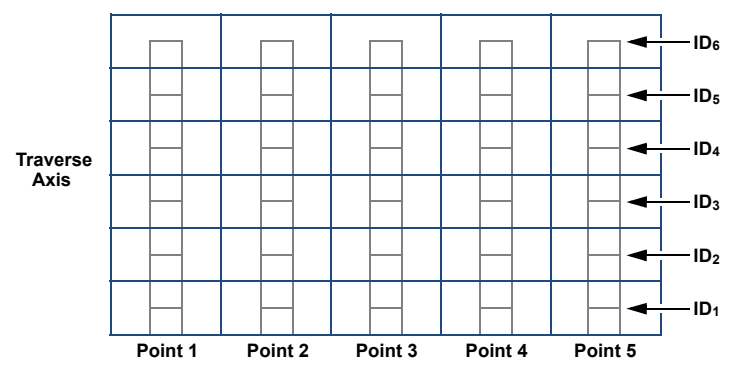

**Abb. A‐1. Example of rectangular duct cross‐section perpendicular to flow**

**1.** A rectangular duct with a 1000 mm (39.4 inches) inner duct dimension along the traverse axis with six insertion depths has the following test points:

 $ID_1 = [(1 - 0.5) \div 6] \times 1000$  mm = 83 mm  $ID_2 = [(2 - 0.5) \div 6] \times 1000$  mm = 250 mm  $ID_3 = [(3 - 0.5) \div 6] \times 1000$  mm = 417 mm  $ID_4 = [(4 - 0.5) \div 6] \times 1000$  mm = 583 mm  $ID_5 = [(5 - 0.5) \div 6] \times 1000$  mm = 750 mm  $ID_6 = [(6 - 0.5) \div 6] \times 1000$  mm = 917 mm

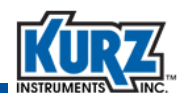

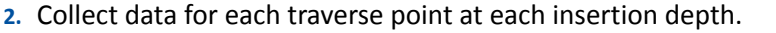

**Flow Rate 1 Example, 30 Points (75 max. per set)**

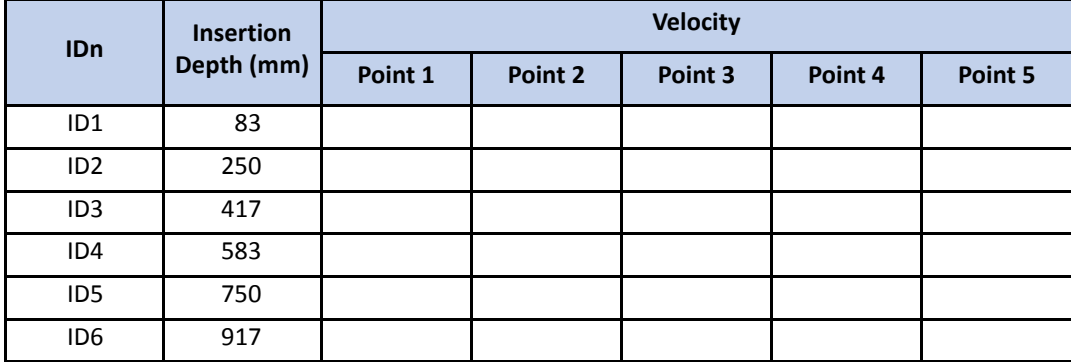

**3.** Compute the average fluid velocity by summing the data and dividing by the number of points.

The Series 2440 provides internal data logging and computations. The Series 155 repeats this process for each flow rate, up to four sets, using CCF.

## Equal Areas for a Circular Duct

A circular duct can be divided along the circumference into equal area wedges like slices of a pie and/or along the radius into equal area concentric rings (the lesser diameter of the center ring is considered equal to zero).

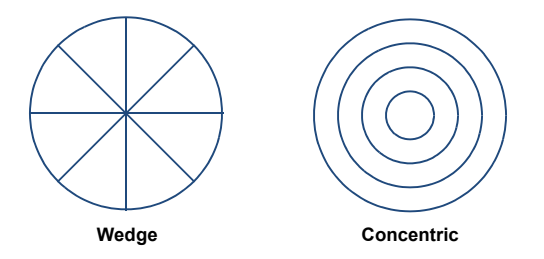

Refer to [Table](#page-64-0) A‐1 for the minimum number of sample points based on duct size and upstream disturbances.

The recommended access points use 19.05 mm (0.75 inches) compression fittings with a nylon, teflon, or other plastic ferrule that will not permanently adhere to the test probe.

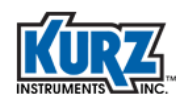

## *Example 2*

As shown in the following example, a test matrix with five traverse positions (at different insertion depths) at four access points spaced 90° apart along the duct radius provide 20 test points.

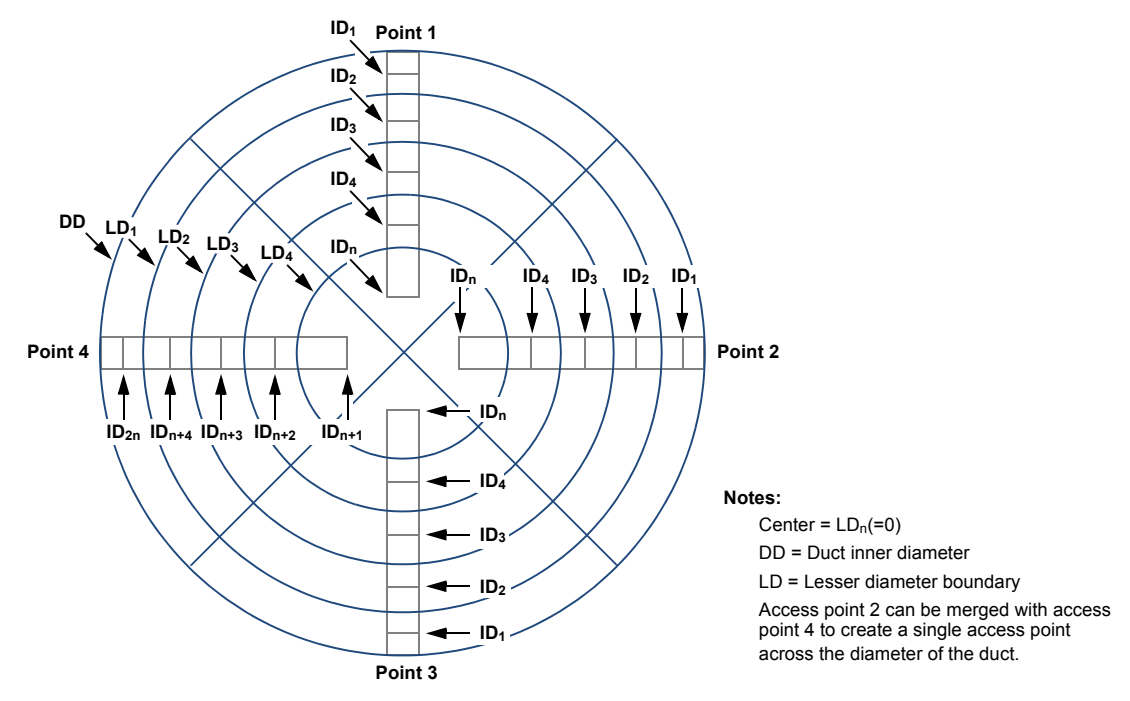

**Abb. A‐2. Example of circular duct cross‐section perpendicular to flow**

Use the following equation to divide the duct along the radius into equal area concentric rings:

$$
i = ... n, LD_i = \sqrt[2]{1 - (i \div n)} \times DD
$$

*where:*

- **i** identifies the specific ring being measured along the duct radius referenced to the inner duct wall.
- **n** is the total number of rings being measured.
- **LDi** is the lesser diameter boundary of the specific ring being measured along the duct radius referenced to the inner duct wall.
- **DD** is the inside diameter of the duct wall.

After you determine the number and location of the access points, you must find insertion depth for each sector by using the following equations:

$$
i = 1...n, ID_i = \{2 - \sqrt[2]{1 - [(i - 1) \div n]} - \sqrt[2]{1 - (i \div n)}\} \times DD \div 4
$$
  

$$
i = n + 1...2n, ID_i = \{2 + \sqrt[2]{[(i - 1) \div n]} - 1 + \sqrt[2]{(i \div n)} - 1\} \times DD \div 4
$$

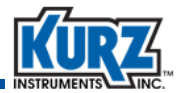

*where:*

- **i** indicates the sector being measured along the duct radius referenced to the inner duct wall closest to the access point.
- **n** is the total number of sectors being measured along the duct radius between the duct wall closest to the access point and the center of the duct. Do not include sectors on the other side of the center of the duct from the access point.
- **IDi** is the sensor insertion depth for the sector being measured along the duct radius referenced to the inner duct wall closest to the access point.
- **DD** is the inside diameter of the duct.
- **1.** A circular duct with a 1400 mm (55 inches) diameter, assuming five insertion depths each access points 1 and 3 and ten insertion depths for a merged access point 2, has the following insertion depths:

$$
1D_1 = \{2 - \sqrt[2]{1 - [(1 - 1) \div 5]} - \sqrt[2]{1 - (1 \div 5)}\} \times 1400 \text{ mm} \div 4 = 37 \text{ mm}
$$
\n
$$
1D_1 = \{2 - \sqrt[2]{1 - [(2 - 1) \div 5]} - \sqrt[2]{1 - (2 \div 5)}\} \times 1400 \text{ mm} \div 4 = 116 \text{ mm}
$$
\n
$$
1D_1 = \{2 - \sqrt[2]{1 - [(3 - 1) \div 5]} - \sqrt[2]{1 - (3 \div 5)}\} \times 1400 \text{ mm} \div 4 = 208 \text{ mm}
$$
\n
$$
1D_1 = \{2 - \sqrt[2]{1 - [(4 - 1) \div 5]} - \sqrt[2]{1 - (4 \div 5)}\} \times 1400 \text{ mm} \div 4 = 322 \text{ mm}
$$
\n
$$
1D_1 = \{2 - \sqrt[2]{1 - [(5 - 1) \div 5]} - \sqrt[2]{1 - (5 \div 5)}\} \times 1400 \text{ mm} \div 4 = 543 \text{ mm}
$$
\n
$$
1D_6 = \{2 + \sqrt[2]{[(6 - 1) \div 5]} - 1 + \sqrt[2]{(6 \div 5)} - 1\} \times 1400 \text{ mm} \div 4 = 857 \text{ mm}
$$
\n
$$
1D_7 = \{2 + \sqrt[2]{[(7 - 1) \div 5]} - 1 + \sqrt[2]{(7 \div 5)} - 1\} \times 1400 \text{ mm} \div 4 = 1078 \text{ mm}
$$
\n
$$
1D_8 = \{2 + \sqrt[2]{[(8 - 1) \div 5]} - 1 + \sqrt[2]{(8 \div 5)} - 1\} \times 1400 \text{ mm} \div 4 = 1192 \text{ mm}
$$
\n
$$
1D_9 = \{2 + \sqrt[2]{[(8 - 1) \div 5]} - 1 + \sqrt[2]{(8 \div 5)} - 1\} \times 1400 \text{ mm} \div 4 = 1192 \text{ mm}
$$
\n
$$
1D_{10} = \{2 + \sqrt[2]{[(10 - 1) \div 5]} - 1 + \sqrt[2]{(
$$

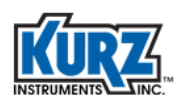

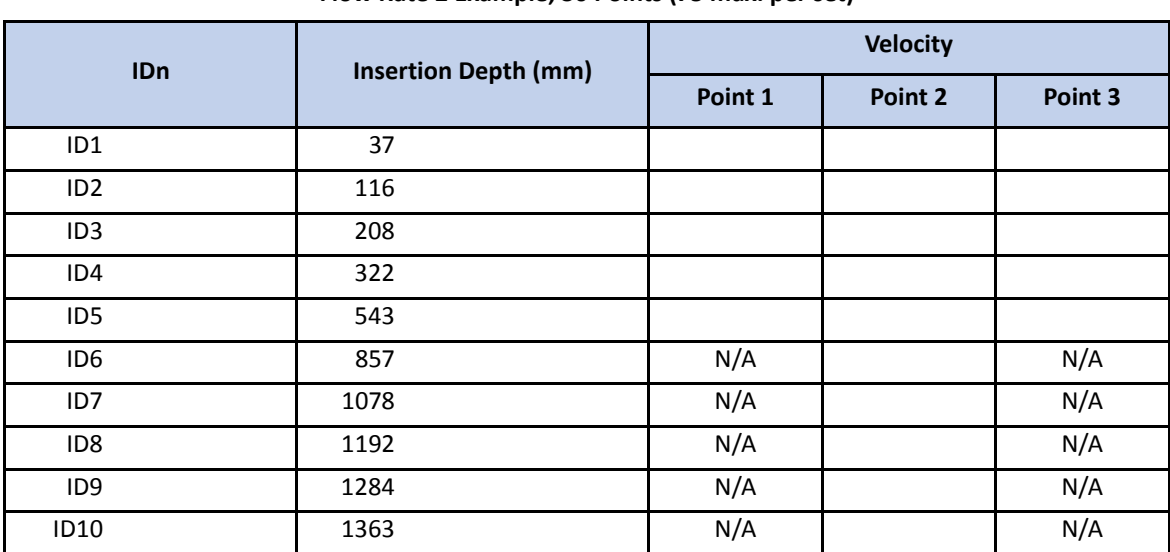

**2.** Collect data for each traverse point at each insertion depth.

**Flow Rate 2 Example, 30 Points (75 max. per set)**

**3.** Compute the average fluid velocity by summing the data and dividing by the number of points.

The Series 2440 provides internal data logging and computations. The Series 155 repeats this process for each flow rate, up to four sets, using CCF.

## Traverse Probe Blockage

Small ducts must account for sensor and probe support blockage. The deeper the probe is inserted into the duct blocks more flow and causes an increase in local velocity because of the reduced internal area. When this blockage error is greater than 0.25% you can define a Sensor Blockage Correction Factor (SBCF) to make the observed reading account for the blockage as though it did not exist.

Use the following equation to determine if a SBCF is needed:

#### $IDi \geq 0.0025 \times AD + DP$

*where:*

- **IDi** is the sensor insertion depth for the specific cell being measured.
- **AD** is the inner cross‐sectional area of the duct.
- **DP** is the diameter of the probe.

### *Example 3*

Using a 19.05 mm (0.75 inches) diameter probe to sampling a circular duct with an inner diameter of 1400 mm (55 inches) requires the following minimum insertion depth to account for blockage:

IDi  $\geq 0.0025 \times \pi \times (1400 \text{ mm})^2 \div 4 \div 19.05 \text{ mm} = 202 \text{ mm}$ 

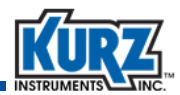

The SBCF can be defined with the following equation:

#### **SBCFi = 1 ‐ [(IDi DP) ÷ AD]**

*where:*

- **SBCFi** is the SBCF at the specific insertion depth being measured.
- **IDi** is the sensor insertion depth for the specific cell being measured.

**DP** is the diameter of the probe.

**AD** is the inner cross‐sectional area of the duct.

#### *Example 4*

Using a 19.05 mm (0.75 inches) diameter probe to sampling a circular duct with an inner diameter of 1400 mm (55 inches) at a depth of 1363 mm (54 inches) for the 10th sampling point of an access point has the following SBCF:

SBCF<sub>10</sub> = 1 – {(1363 mm  $\times$  19.05 mm) ÷ [ $\pi$   $\times$  (1400 mm)<sup>2</sup> ÷ 4]} = 0.9831

The true velocity (VT) is found using the following equation:

#### **VT = VI SBCF**

*where:*

- **VT** is the true velocity.
- **VI** is the indicated velocity.

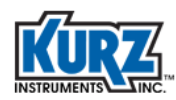

## Series 2440 Configuration

A thermal anemometer reads standard velocity corrected to reference conditions. For example:

25°C, 101.325 kPa

The readings are logged and then directly averaged using the equal area method.

The Series 2440 portable flow meter can average a set of traverse data of equal areas by creating a test-set memory log the same size as the traverse array. This method is faster and less error prone than filling out the tables shown in previous examples.

To configure the Series 2440 to internally log data to its test-set memory, you must setup the internal memory log with enough memory to account for the traverse size. The internal memory log has 2,300 points for trending and test‐set data storage. Up to 90% of the storage is allocated to trend memory, so minimally 10% can be allocated to test‐set memory.

## Configuring Internal Memory Log

**Note** Most menus automatically exit to the main view after 2 minutes of inactivity.

To configure the internal memory log:

- **1>** Enter Program mode by pressing **P**.
- **2>** Enter the user code (the default is 123456).
- **3>** Press **E**.
- **4>** Press **P** until the **Memory Data Log** menu appears.

```
PRESS E TO SET 
MEMORY DATA LOG
```
**5>** Press **E**.

```
SETUP: TRENDS 
NEXT CHOICE ^v
```
The Setup options are **Events**, **Tests**, and **Trends**.

**6>** Press an arrow key to select **Trends** setup, and then press **E**.

```
TRENDS LOG: ON 
^{\wedge}=ON v=OFF
```
**7>** Press an arrow key to turn the Trend Log **ON**, and then press **E**.
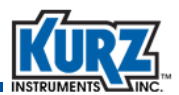

```
LOG DATA MAY BE 
LOST IF CHANGED
```
A warning or new value accepted message appears.

**8>** Press **E** to continue if necessary.

ENTER PERCENT OF MEMORY USE: 50

**9>** Use the number keys to enter 50 percent, and then press **E**.

```
RESET TREND/TEST 
MEMORY? YES
```
**10>** If prompted press an arrow key to rest the trend/test memory **YES**, and then press **E**.

**11>** Press **P** to return to the setup options.

```
SETUP: TESTS 
NEXT CHOICE ^v
```
**12>** Press an arrow key to select **Tests** setup, and then press **E**.

```
TESTS LOG: ON 
^{\wedge} =ON v=OFF
```
**13>** Press an arrow key to turn the Test Log **ON**, and then press **E**.

LOG DATA MAY BE LOST IF CHANGED

A warning message appears.

**14>** Press **E** to continue.

```
ENTER MAX # OF
TEST SETS 10
```
For this example, this splits 50% of 2300 into 10 units of equal size (115 samples).

**15>** Press **E** to accept the default value (**10**).

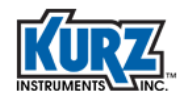

```
MAX SAMPLES PER 
TEST SET IS 115
```
**16>** Press **E** to continue or press **C** until you exit the setup options.

#### Storing Data in Test Memory

To store data in test memory:

- **1>** Enter Program mode by pressing **P**.
- **2>** Enter the user code (the default is 123456).
- **3>** Press **E**.
- **4>** Press **P** until the **Access Memory Log** option appears.

```
PRESS E TO 
ACCESS MEM LOG
```
The memory log is used to record traverse data.

The Series 155 supports calibrating up to four flow rates, while the Series 2440 allows more than four test flow rates. You must record additional Series 155 traverse results elsewhere.

```
5> Press E.
```

```
SELECT TASK ^v 
RECORD TEST DATA
```
The Task options are **Record Test Data**, **View Test Data**, and **Log to COM port**.

**6>** Press an arrow key to select **Record Test Data**, and then press **E**.

```
ENTER TEST SET 
NUMBER: 4
```
**7>** Use the number keys to enter the number of test flow rates, and then press **E**.

You might be prompted to overwrite existing data. If you choose No, you will be prompted for another test set number.

**8>** Press an arrow key to select **Yes**, and then press **E**.

```
ENTER # OF TEST 
SAMPLES: 30
```
The number of test samples should be less than max samples per test set. In the previous example, this was 115 samples.

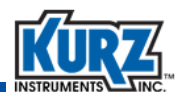

**9>** Use the number keys to enter the traverse array size for the specified test set, and then press **E**.

```
LOG IS AUTO: NO 
^{\wedge}=YES v=NO
```
Automatically spaced timing requires you to move the probe to each point on the specified time interval.

**10>** Press an arrow key to select **No**, and then press **E**.

PRESS E TO START AND E TO RECORD

#### **11>** Press **E**.

10.98 SMPS 24.6 DEGC

The filtered velocity and temperature settings appear. The appearance of velocity and temperature data can be modified to show temperature and flow data or flow and velocity data by pressing the arrow keys.

The standard 2‐minute time‐out does not apply to this prompt. It will not update until you accept the data as a test‐set sample.

```
12> Press E.
```

```
SAMPLE #1 
IS RECORDED
```
A momentary message appears showing the logged test‐set number. This process continues until the entire test‐set sample is defined (for this example, there are 115 samples.). When the test-set completes, the Series 2440 returns to the task prompt.

```
SELECT TASK ^v 
RECORD TEST DATA
```
**13>** Press **E** to continue or press **C** until you exit the setup options.

#### Viewing the Data Stored in the Test Memory

To view the data from a test‐set:

- **1>** Enter Program mode by pressing **P**.
- **2>** Enter the user code (the default is 123456).

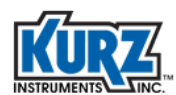

**3>** Press **E**.

**4>** Press **P** until the **Access Memory Log** option appears.

```
PRESS E TO 
ACCESS MEM LOG
```
The memory log is used to view traverse data.

The Series 155 supports calibrating up to four flow rates, while the Series 2440 allows more than four test flow rates. You must record additional Series 155 traverse data results elsewhere.

**5>** Press **E**.

```
SELECT TASK ^v 
VIEW TEST DATA
```
The Task options are **Record Test Data**, **View Test Data**, and **Log to COM port**.

**6>** Press an arrow key to select **View Test Data**, and then press **E**.

```
ENTER TEST SET 
NUMBER: 1
```
**7>** Use the number keys to specify the test‐set data you want to view, and then press **E**.

```
VIEW: FLOW RATE 
NEXT CHOICE ^v
```
You can view the velocity, temperature, or flow rate by pressing the arrow keys.

**8>** Use the number keys to enter the number of test‐set you want to view, and then press **E**.

AVERAGE DATA 10.98 SMPS

Use the arrow keys to scroll through the average data, standard deviation, maximum and minimum values, and the velocity, temperature, or flow rate for each test‐set sample.

**9>** Press **C** until you exit the setup options.

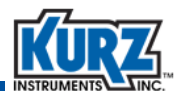

## Velocity Probe & the Pitot Tube

The classic Pitot tube is a velocity‐sensing device based on the principle of converting kinetic energy of a flow stream to potential energy as a pressure by stopping the flow. It has an impact port and a static port that do not receive any kinetic contribution. The classic Pitot tube has a velocity‐dependent correction factor K of 1.0 by definition.

The S‐Type Pitot tube has an upstream impact port and downstream port under slight vacuum that generates a higher differential signal and improves the turn‐down ratio. This increased differential pressure (dP) comes at the price of a correction factor K (which is velocity-dependent), so the device must be calibrated against the classic Pitot design.

The basic Pitot tube equation (in actual velocity) is as follows:

```
v = k (2gdP ÷ )0.5
```
*where:*

- **k** is the correction factor, 1.0 for classic Pitot and 0.84 for S-type Pitot.
- **g** is the acceleration of gravity, 32.2 ft/s2.
- **dP** is the differential pressure between the impact and static ports in lb/ft2.
- $\rho$  is the density of the gas, lb/ft<sup>3</sup>.

Additional calculations involve converting the dP units to inches of water and converting the gas density to a function of pressure and temperature. The results are converted to standard velocity instead of actual velocity.

The following formula converts gas density to pressure and temperature:

**= s (Ts ÷ Ta)(Pa ÷ Ps)**

*where:*

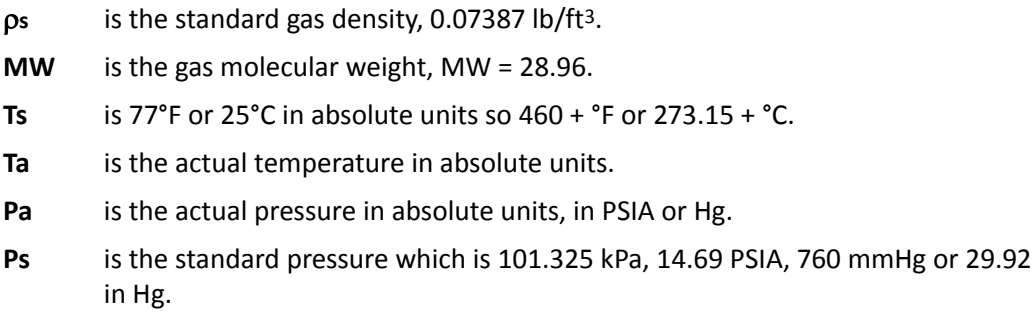

The following formula converts the differential pressure (dP) from inches H2O into lb/ft2:

inches H2O ÷ (27.68 in H2O ÷ lb ÷ in<sup>2</sup>)  $\times$  (144 in<sup>2</sup>/ft<sup>2</sup>) = (144 ÷ 27.68)  $\times$  lb/ft<sup>2</sup>

Use the following formula to make the final calculation to convert standard velocity to actual velocity:

V = k [dP (144 ÷ 27.68) (2) (32.2) ÷ (MW 0.07387 ÷ 28.96) (Ts ÷ Ta) (Pa ÷ Ps)]<sup>0.5</sup> (60)

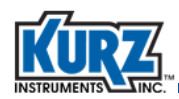

V = 21745 k [(dP ÷ MW) (Ta ÷ Ts) (Ps ÷ Pa)]<sup>0.5</sup> FPM

**Note** *X*0.5 is the same as the square root of *X*.

The molecular weight (MW) of Air is equal to 28.96, which further reduces the calculation:

 $V = k 4041$  [dP (Ta ÷ Ts) (Ps ÷ Pa)]<sup>0.5</sup> FPM

*where:*

- **V** is actual velocity in ft/min, dP is in H2O.
- **k** is the correction factor.

The formula for standard velocity (SFPM) is:

**Vs = V (Ts ÷ Ta) (Pa ÷ Ps)**

The calculation appears as follows:

 $Vs = 21745 k [(dP + MW) (Ts + Ta) (Pa + Ps)]^{0.5}$  SFPM

The calculation for Air appears as follows:

 $Vs = 4041 k [dP (Ts \div Ta) (Pa \div Ps)]<sup>0.5</sup> SFPM$ 

#### *Pitot Tube Examples*

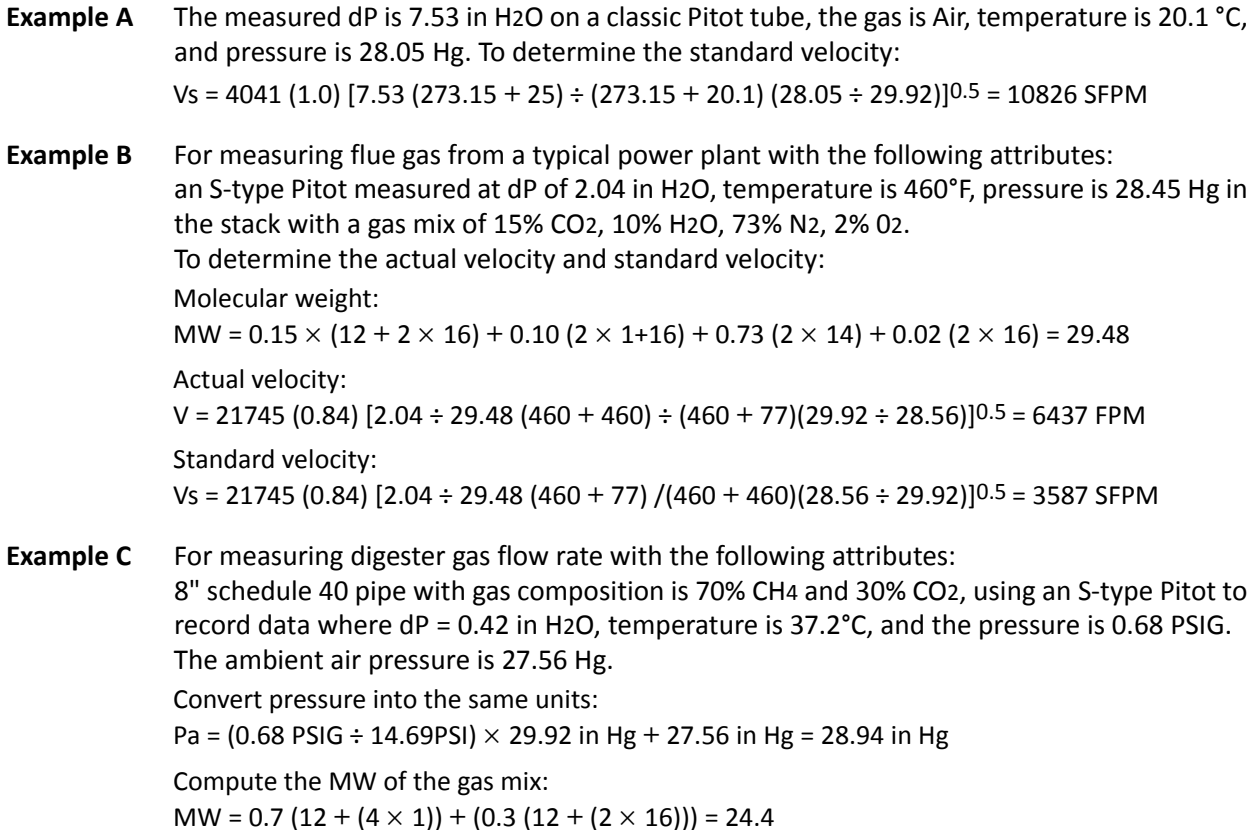

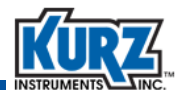

Compute the standard velocity:

 $Vs = 21745 k [(dP + MW) (Ts + Ta) (Pa + Ps)]^{0.5}$  SFPM Vs = 21745 (0.84) [0.42 ÷ 24.4 (273.15 **+** 25) ÷ (273.15 **+** 37.2)(28.94 ÷ 29.92)]0.5 = 2310 SFPM

Assuming the measurement was from the center of the 8" duct and the ID = 7.981 results in the following flow rate:

SCFM = SFPM  $\times$  Area  $\times$  CF = 2310  $\times$  3.1416 (7.981 ÷ 2 ÷ 12)<sup>2</sup>  $\times$  0.80 = 642 SCFM

This would be a large digester flow on a good day.

The 0.80 CF is a typical Va/Vp correction factor observed with tracer gas testing on an 8" line. Accounting for the Pitot tube blockage during the measurement results in an area reduction by (0.25 inch x 4") = 1 in<sup>2</sup>. Converting this value to ft<sup>2</sup> with the previous calculations:

SCFM =  $2310 \times [3.1416 (7.981/2/12)^2 - 1 \div 144] \times 0.8 = 629$  SCFM

Accounting for the test probe blockage is a 2% lower flow rate but slightly more accurate calculation.

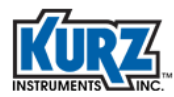

**Kalibrierung**

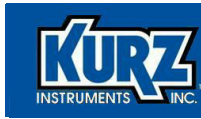

# **Index**

#### **A**

alphanumeric keys [2–3](#page-18-0) arrow keys [2–2](#page-17-0)

#### **B**

backing out of menu [2–3](#page-18-1)

bar key [2–2](#page-17-1) B‐Series FTDI USB driver [viii](#page-9-0) requirements [vii](#page-8-0)

## **C**

C key [2–3](#page-18-2) clear data key [2–3](#page-18-2)

#### **D**

decimal places, entering [2–2](#page-17-2) device requirements [vii](#page-8-1) display [2–2](#page-17-3) display interface [2–2](#page-17-3) dot key [2–2](#page-17-2) drivers, USB [viii](#page-9-0)

## **E**

E key [2–3](#page-18-3) Extended Utilities mode [2–3](#page-18-3)

## **F**

firmware requirements [vii](#page-8-1)

flow meter display [2–2](#page-17-3) FTDI USB driver [viii](#page-9-0) keypad [2–2](#page-17-3) requirements [vii](#page-8-0) user interface [2–2](#page-17-3)

FTDI USB driver requirements [viii](#page-9-0)

#### **H**

H key [2–3](#page-18-1) hardware requirements [vii](#page-8-2)

## **K**

keypad [2–2](#page-17-3) decimal places [2–2](#page-17-2) description [2–3](#page-18-4) negative values, entering [2–2](#page-17-1) Kurz USB driver [viii](#page-9-0) KzComm hardware requirements [vii](#page-8-2) software requirements [viii](#page-9-1) USB driver requirements [viii](#page-9-2)

## **L**

L key [2–3](#page-18-5) line key [2–2](#page-17-1) Log mode [2–3](#page-18-5)

#### **M**

menu suboption indicator [2–2](#page-17-4)

## **N**

negative key [2–2](#page-17-1)

#### **P**

P key [2–3](#page-18-6) Program mode [2–3](#page-18-6)

#### **R**

requirements B‐Series [vii](#page-8-0) hardware [vii](#page-8-2) Series 155 [viii](#page-9-3) Series 2440 [vii](#page-9-4) Series FT devices [vii](#page-8-3) software [viii](#page-9-1) USB driver [viii](#page-9-2)

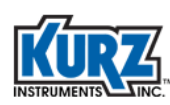

## **S**

scrolling the menu [2–2](#page-17-0) Series 155 keypad [2–2](#page-17-3) Series 155 requirements [viii](#page-9-3) Series 2440 requirements [vii](#page-9-4) Series FT device requirements [vii](#page-8-3) software requirements [viii](#page-9-1) suboptions, menu [2–2](#page-17-4) symbol keys [2–2](#page-17-5) system requirements B‐Series [vii](#page-8-0) hardware requirements [vii](#page-8-2) Series 155 requirements [viii](#page-9-3) Series 2440 requirements [vii](#page-9-4)

Series FT device requirements [vii](#page-8-3) software requirements [viii](#page-9-1) USB driver requirements [viii](#page-9-2)

#### **U**

USB driver requirements [viii](#page-9-2) user interface [2–2](#page-17-3)